# **Guide de l'usager d'Info-RTU Web**

Septembre 2022

# **TABLE DE MATIÈRES**

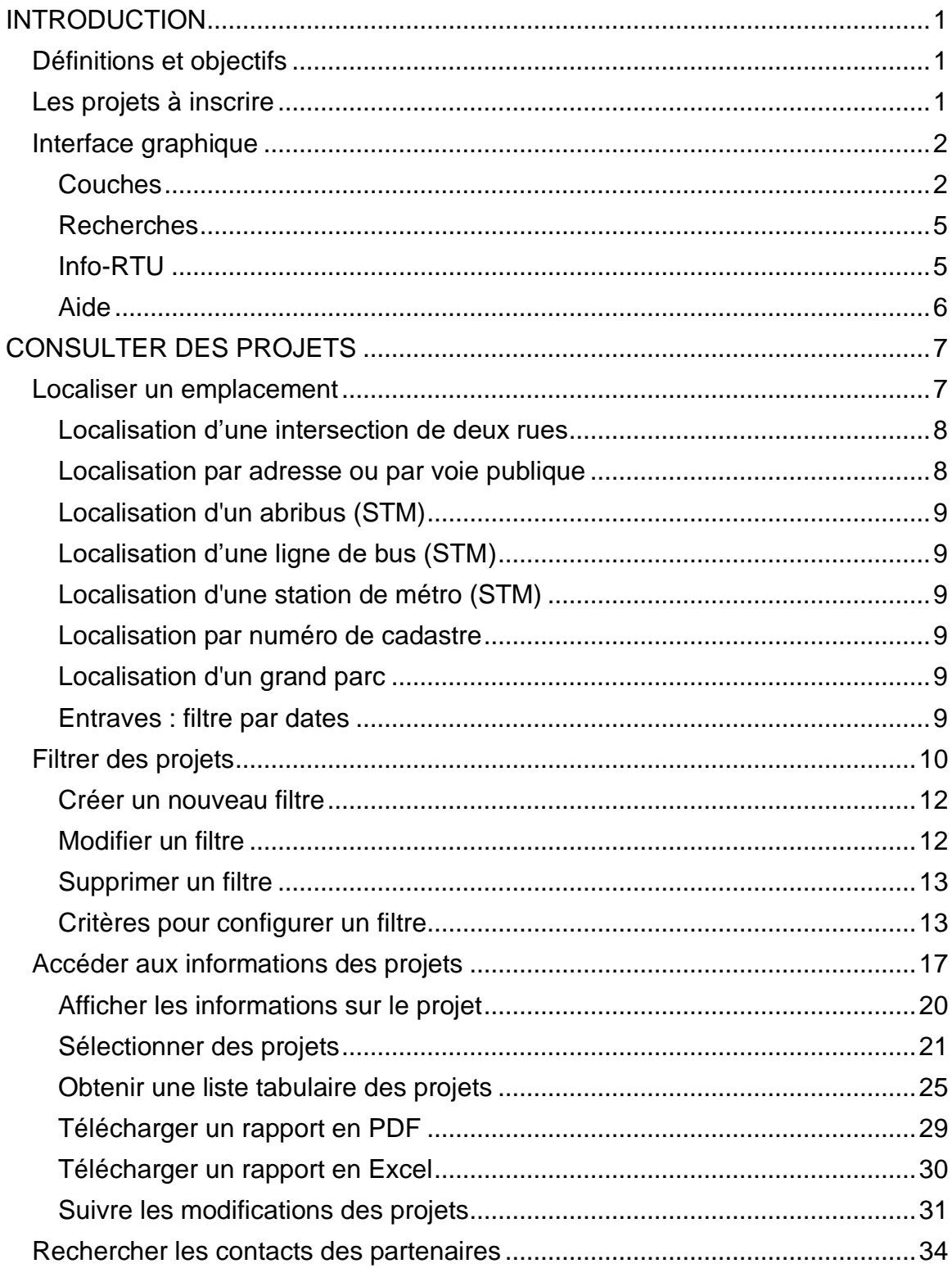

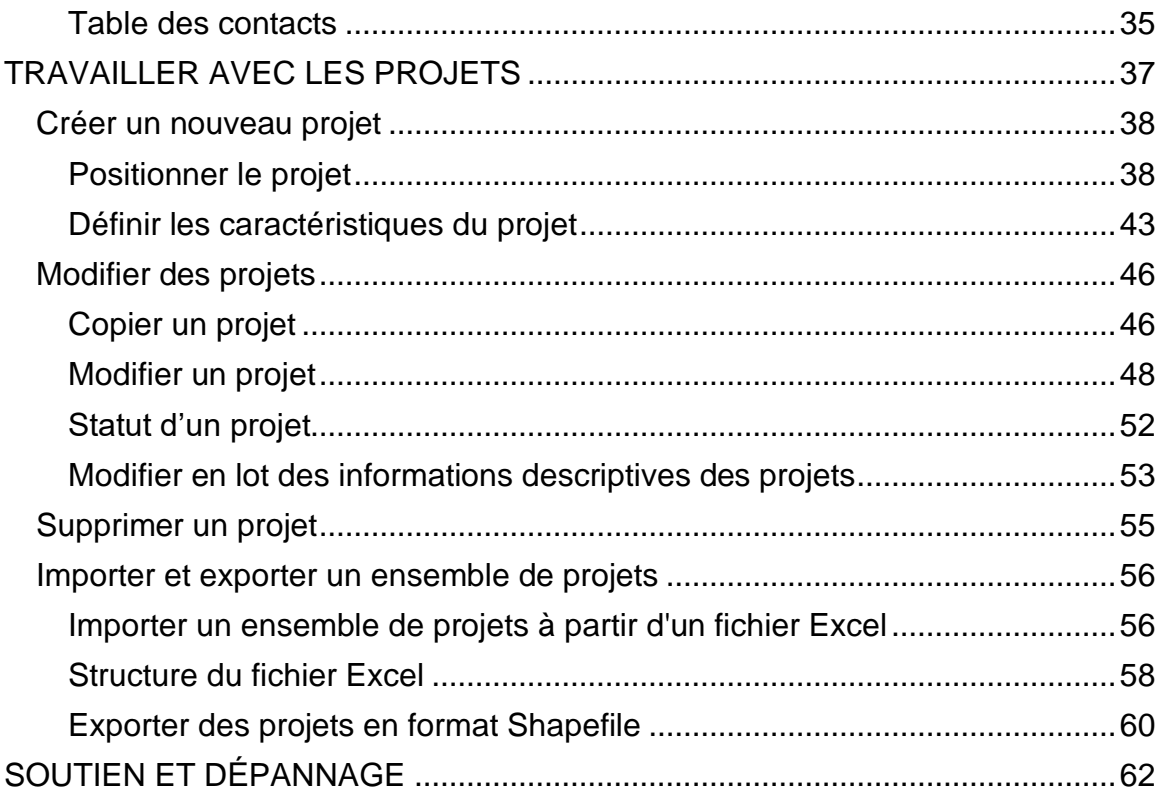

# <span id="page-3-0"></span>**INTRODUCTION**

Cette section présente les concepts généraux de l'application Info-RTU Web.

# <span id="page-3-1"></span>**Définitions et objectifs**

Info-RTU Web est une application géomatique permettant de consulter sur une interface cartographique les projets planifiés dans l'emprise publique par différents partenaires (MTQ, Bell, Énergir, CSEM, Hydro-Québec, arrondissements, villes, etc.), de partager l'information sur les projets ainsi que de trouver les personnes ressource de chaque projet.

Le but d'Info-RTU est d'assurer une meilleure coordination des projets planifiés entre les différents partenaires afin de minimiser les situations conflictuelles.

# <span id="page-3-2"></span>**Les projets à inscrire**

Il est de la responsabilité́ de la personne ressource d'inscrire tout projet nécessitant une excavation dans la voie publique (rues et trottoirs) ou occasionnant une entrave de plus d'une semaine ou tout autre projet jugé susceptible de causer une entrave majeure sur le réseau routier.

Exemples de projet à inscrire :

- Travaux de réfection routière (PRR);
- Construction et réhabilitation de conduite d'égout, d'aqueduc et de gaz;
- Reconstruction et réfection de puits d'accès;
- Modifications et additions au réseau souterrain municipal.

Exemples de projet à ne pas inscrire :

- Travaux de réfection ponctuelle, d'un à deux jours de travail;
- Dalles de trottoirs, sciage rotatif d'utilités;
- Réparations de nids de poule;
- Pose de poteau de Bell ou d'Hydro-Québec.

# <span id="page-4-0"></span>**Interface graphique**

L'interface graphique d'Info-RTU Web vous permet d'accéder à̀ toutes les fonctionnalités de l'application. Vous pouvez inscrire vos projets et les consulter ainsi que faire diverses recherches sur les projets inscrits.

L'interface graphique contient une barre latérale où des icônes vous permettent d'accéder aux outils et la carte dans laquelle s'affichent les projets.

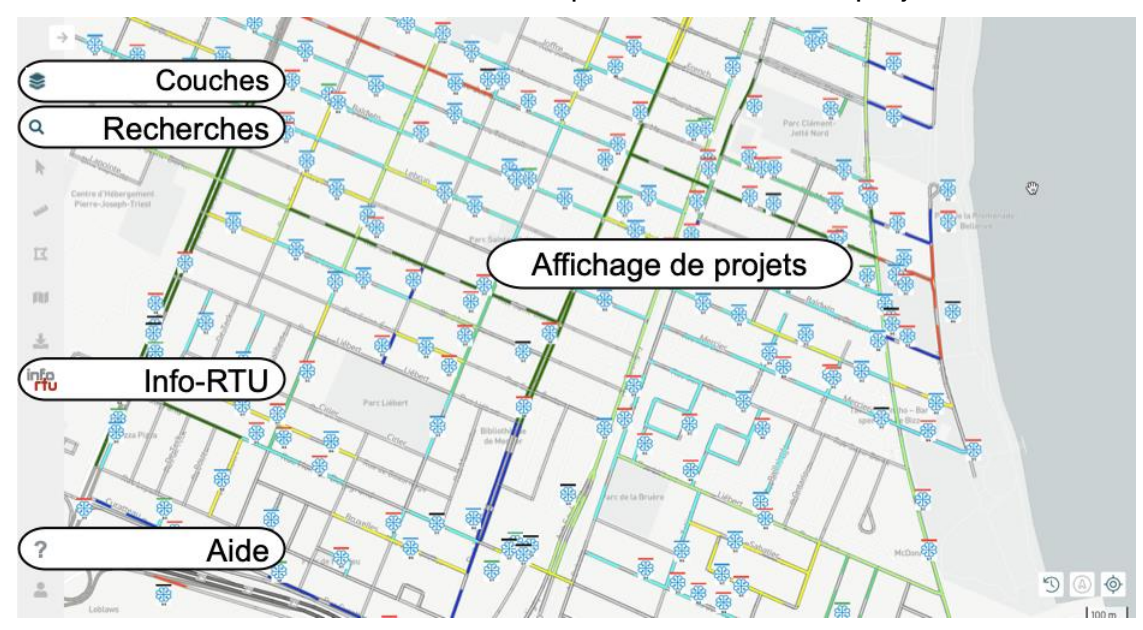

# <span id="page-4-1"></span>**Couches**

Le panneau **Couches** affiche une liste de toutes les couches de données de l'application organisées en groupes thématiques. Chaque groupe thématique s'affiche dans une fiche ou carton. Des cartes de base sont aussi disponibles comme fond de carte.

Le groupe **Info-RTU** contient les couches **Demandes d'intervention** et **Projets**.

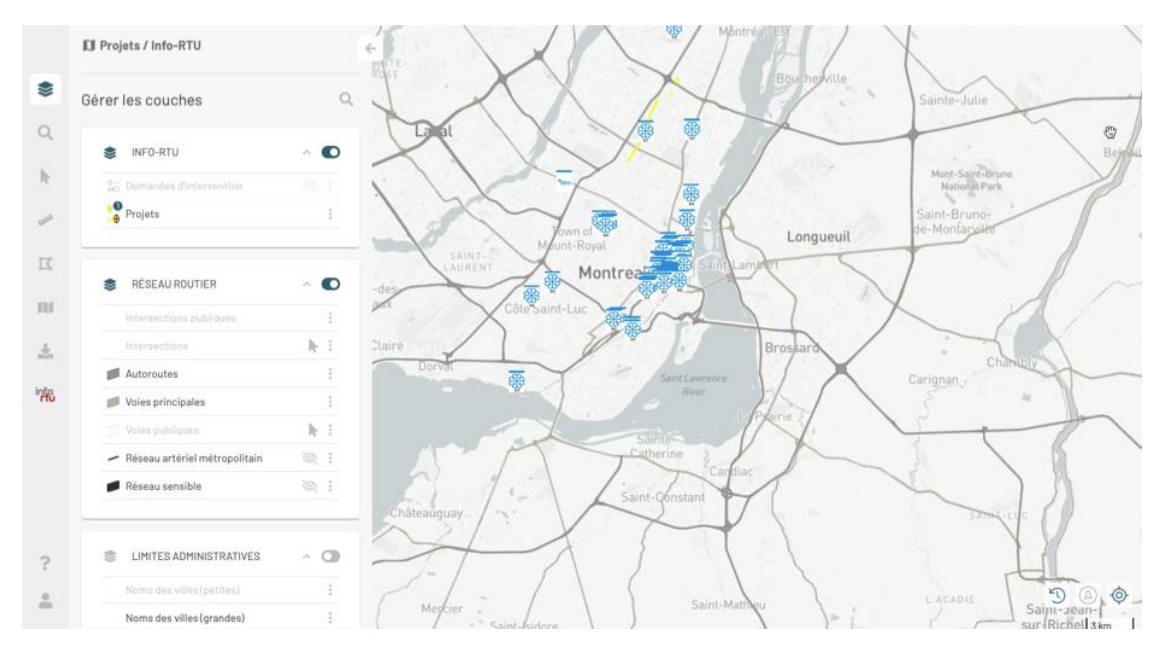

Pour afficher ou masquer un groupe de couches dans la carte glissez le bouton

de l'interrupteur vers la droite ou vers la gauche.

Pour afficher ou masquer une couche sur la carte, cliquez sur l'icône <sup>co</sup> qui s'affiche lorsque vous passez le pointeur sur la couche.

Certaines couches s'affichent à l'intérieur d'un intervalle d'échelles donné. En effet, afficher des éléments cartographiques très abondants et petits à une petite échelle (lorsque la carte affiche un grand territoire avec peu de détail) peut rendre difficile la lecture de la carte.

Les couches qui ne s'affichent pas à cause de l'échelle présentent leur nom et symbole colorés en gris très pâle. Lorsque vous changez d'échelle, ces couleurs deviennent plus foncées indiquant que la couche s'affiche dans la carte si son affichage est activé.

Pour ouvrir ou fermer le panneau d'un groupe de couches cliquez sur les icônes  $\vee$  ou  $\wedge$ .

#### **La couche Projets**

Cette couche contient les projets actuellement en exécution. Chaque projet est représenté par un objet composé par un ensemble de symboles associés à l'empreinte du projet sur le territoire ainsi que par le logotype du partenaire. Ce dernier est localisé dans le point d'implantation du projet. La section [Positionner](%7b%7b%20site.baseurl%20%7d%7d%7b%25%20link%20creer.md%20%25%7d#positionner-le-projet)  [le projet](%7b%7b%20site.baseurl%20%7d%7d%7b%25%20link%20creer.md%20%25%7d#positionner-le-projet) offre de détails sur ce thème.

Cette couche affiche une thématique en fonction du type de projet. C'est à dire que différents types de projets ont une apparence spécifique. Pour afficher la légende de la thématique :

1. Cliquez sur le symbole de la couche **Projets**, situé à gauche du nom de la couche. Le panneau **Thématique(s)** s'affiche. Chaque type de projet est indiqué avec son symbole.

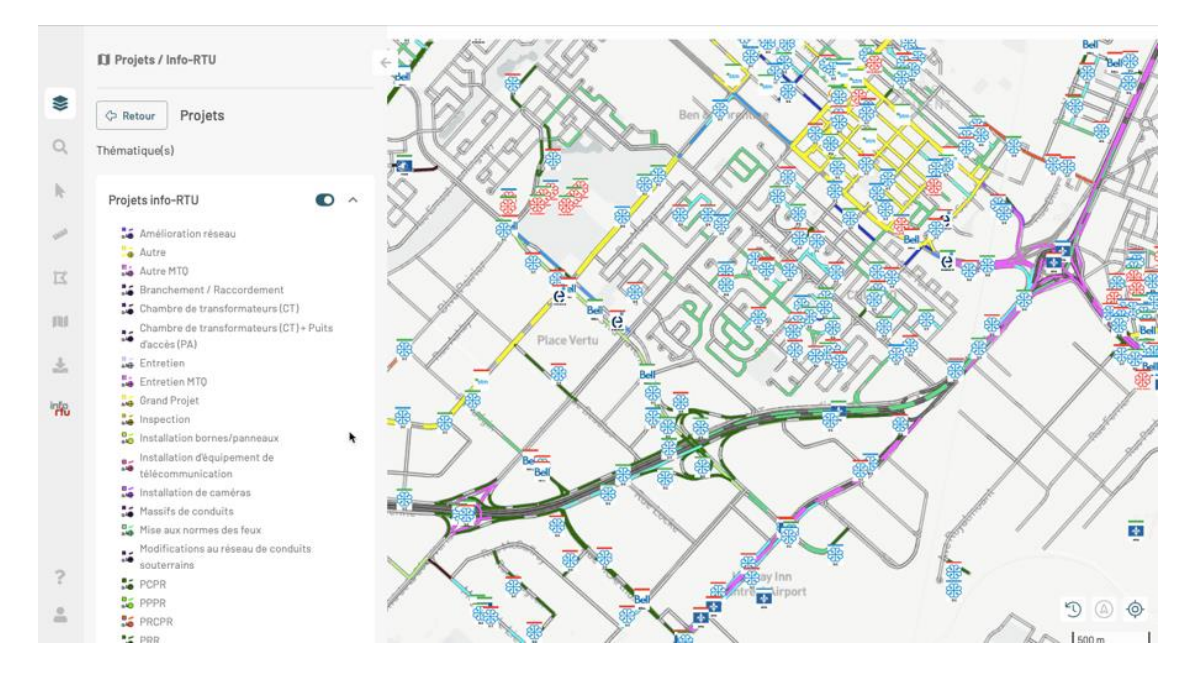

2. Cliquez sur **Retour** pour retourner au panneau **Couches**.

La couche **Demandes d'intervention** contient des objets dont la symbologie représente les demandes d'intervention sur le territoire.

Vous trouverez les détails des fonctions associées aux couches dans le [Guide](https://doc.k2geospatial.com/jmap/doc/7_jakarta/ng/fr/donnees.html)  [d'utilisation de JMap NG.](https://doc.k2geospatial.com/jmap/doc/7_jakarta/ng/fr/donnees.html)

#### **Cartes de base**

Le carton **CARTE DE BASE** vous propose des couches dénommées cartes de base car elles offrent un contexte pour présenter les données des couches. Les cartes de base proviennent de serveurs cartographiques web tels que [Mapbox](https://www.mapbox.com/maps/) et [OpenStreetMap.](https://www.openstreetmap.org/) Vous pouvez afficher une carte de base à la fois :

1. Cliquez sur la miniature de la carte de base qui vous intéresse pour la sélectionner. La carte s'affiche automatiquement. Le nom de la carte s'affiche dans l'entête du carton.

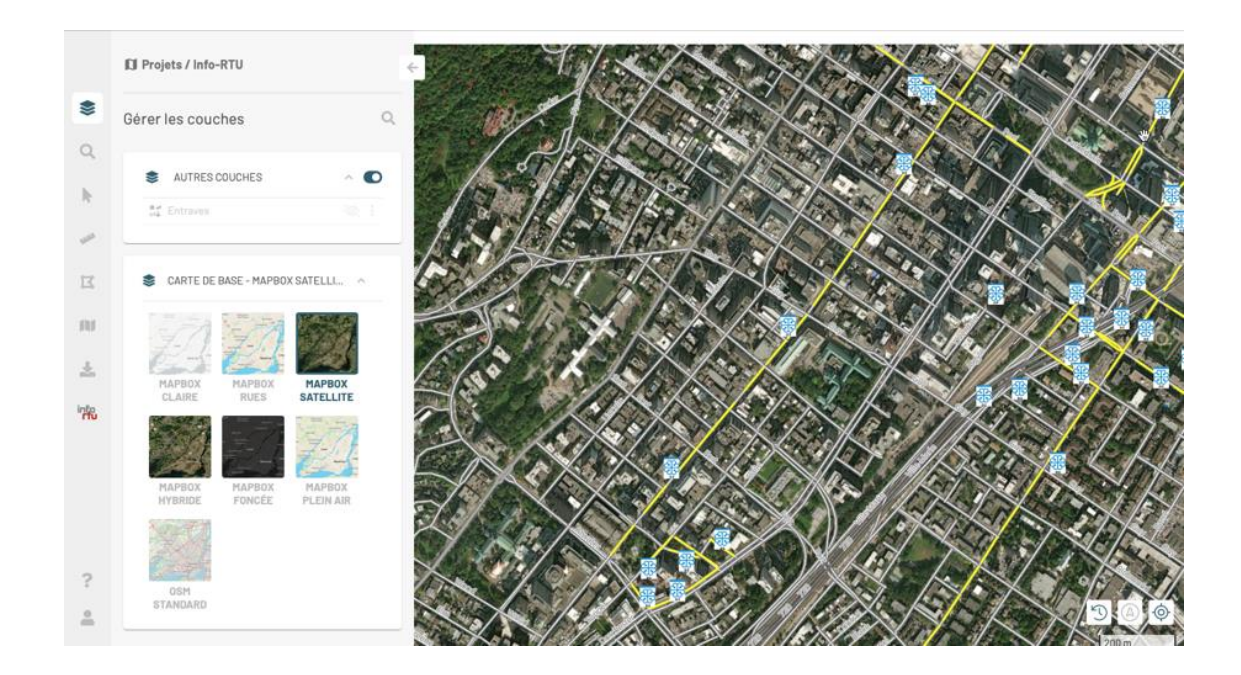

# <span id="page-7-0"></span>**Recherches**

Le panneau **Recherches** présente les requêtes que vous pouvez exécuter pour identifier les éléments qui correspondent à différents critères.

La section [Localiser un emplacement](#page-3-0) présente les requêtes disponibles pour vous aider à localiser un projet dans le territoire en fonction de différents critères.

# <span id="page-7-1"></span>**Info-RTU**

Le panneau **Info-RTU** contient trois sections : **Filtres**, **Projets** et <sup>221</sup> **Contacts**.

La section **Filtres** présente les filtres disponibles pour visualiser seulement les projets qui vous intéressent en fonction de plusieurs critères. La section [Filtrer des](#page-3-0)  [projets](#page-3-0) détaille l'utilisation des filtres.

La section **Projets** présente les projets inscrits dans l'application. Lorsque vous appliquez un filtre, les projets qui correspondent aux critères du filtre s'affichent dans la carte et dans ce panneau. Les sections [Consulter des projets,](%7b%7b%20site.baseurl%20%7d%7d%7b%25%20link%20projet.md%20%25%7d) [Créer un](%7b%7b%20site.baseurl%20%7d%7d%7b%25%20link%20creer.md%20%25%7d)  [nouveau projet,](%7b%7b%20site.baseurl%20%7d%7d%7b%25%20link%20creer.md%20%25%7d) [Modifier des projets,](%7b%7b%20site.baseurl%20%7d%7d%7b%25%20link%20modifier.md%20%25%7d) [Supprimer un projet](%7b%7b%20site.baseurl%20%7d%7d%7b%25%20link%20supprimer.md%20%25%7d) et [Importer et exporter](%7b%7b%20site.baseurl%20%7d%7d%7b%25%20link%20autres-fonctions.md%20%25%7d)  [un ensemble de projets](%7b%7b%20site.baseurl%20%7d%7d%7b%25%20link%20autres-fonctions.md%20%25%7d) détaillent les procédures pour travailler avec les différentes étapes du cycle de vie des projets.

La section **Contacts** permet d'identifier les contacts des partenaires en fonction d'un endroit du territoire. La section [Rechercher les contacts des partenaires](#page-3-0) offre les détails de cette fonction.

# <span id="page-8-0"></span>**Aide**

L'aide contient l'accès au Guide de l'usager d'Info-RTU, au Guide d'utilisation de JMap NG ainsi qu'au Manuel du développeur de JMap NG.

# <span id="page-9-0"></span>**CONSULTER DES PROJETS**

### **Contenu de la section**

[Localiser un emplacement](#page-9-1)

Un des principaux objectifs d'Info-RTU consiste à̀ partager des informations des projets entre les différents partenaires. À cet égard, certaines fonctionnalités facilitent la consultation des données.

Les sections suivantes décrivent les outils de l'application qui permettent d'accéder aux projets : les localiser dans la carte, identifier ceux qui correspondent à des critères définis par des filtres, consulter leurs détails, exporter les informations en différents formats et trouver les contacts qui y sont associés.

# <span id="page-9-1"></span>**Localiser un emplacement**

Pour localiser un emplacement procédez comme suit :

- 1. Cliquez sur l'icône **Recherches** dans la barre latérale pour ouvrir le panneau **Rechercher sur la carte**.
- 2. Cliquez sur la flèche pour ouvrir la liste déroulante **Requêtes**. Plusieurs requêtes sont disponibles afin que vous puissiez localiser un emplacement en fonction de différents critères.

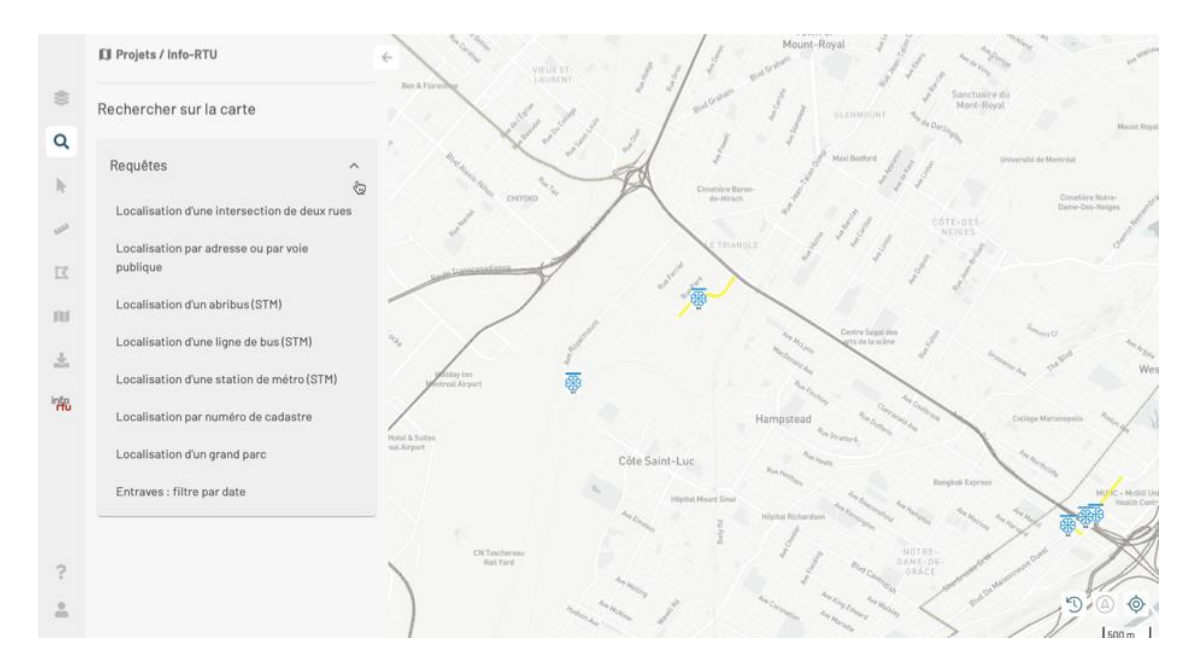

- 3. Cliquez sur la requête de votre choix pour ouvrir l'interface dans laquelle inscrire les valeurs à rechercher. Certains termes sont obligatoires (si vous n'inscrivez rien la recherche ne peut pas s'effectuer), tandis que d'autres sont facultatifs, vous pouvez donc ne rien inscrire.
- 4. Appuyez sur **Rechercher** pour lancer la requête. La carte se centre dans l'emplacement recherché.
- 5. Appuyez sur **Retour** pour retourner au panneau des requêtes.
- 6. Appuyez sur la flèche pour fermer le panneau **Recherches**.

<span id="page-10-0"></span>Les requêtes disponibles sont décrites par la suite.

### **Localisation d'une intersection de deux rues**

Cette requête permet d'identifier la localisation de projets en fonction d'une intersection ou d'une rue. Vous devez entrer au moins le nom de la première rue.

### <span id="page-10-1"></span>**Localisation par adresse ou par voie publique**

Cette requête permet d'identifier la localisation de projets en fonction d'une rue (voie publique). Vous pouvez préciser aussi une adresse (numéro civique), la Direction ou la Limite administrative (municipalité).

# <span id="page-11-0"></span>**Localisation d'un abribus (STM)**

Cette requête permet d'identifier la localisation de l'abribus spécifié.

# <span id="page-11-1"></span>**Localisation d'une ligne de bus (STM)**

Cette requête permet d'identifier la localisation de la ligne d'autobus spécifiée.

# <span id="page-11-2"></span>**Localisation d'une station de métro (STM)**

Cette requête permet d'identifier la localisation de la station de métro spécifiée.

# <span id="page-11-3"></span>**Localisation par numéro de cadastre**

Cette requête permet d'identifier la localisation d'un lot en fonction de son numéro de cadastre.

# <span id="page-11-4"></span>**Localisation d'un grand parc**

Cette requête permet d'identifier la localisation d'un projet en fonction de sa proximité à un parc. Une liste déroulante contient les noms des parcs, vous pouvez inscrire une partie du nom du parc pour accélérer la sélection de valeurs.

# <span id="page-11-5"></span>**Entraves : filtre par dates**

Cette requête permet d'identifier et localiser les entraves qui sont actives dans une période de temps donnée. Indiquez les dates de début et de fin de la période et lancez la recherche.

Les entraves dont les dates de début et de fin se trouvent entre les dates spécifiées s'affichent dans la carte.

# <span id="page-12-0"></span>**Filtrer des projets**

#### **Contenu de la section**

[Créer un nouveau filtre](#page-13-0) [Modifier un filtre](#page-14-1) [Supprimer un filtre](#page-15-0) [Critères pour configurer un filtre](#page-15-1)

Pour consulter un ensemble précis de projets vous pouvez utiliser des filtres configurés en fonction de plusieurs critères : dates prévues des travaux, date de modification, statut, partenaire initiateur, zone, type, phase, probabilité́ de réalisation, numéro de projet ou nom de projet entre autres.

Vous pouvez créer des filtres, les sauvegarder, les modifier ou les supprimer.

Pour appliquer un filtre :

1. Cliquez sur l'icône **Filtres** dans le panneau **Info-RTU**.

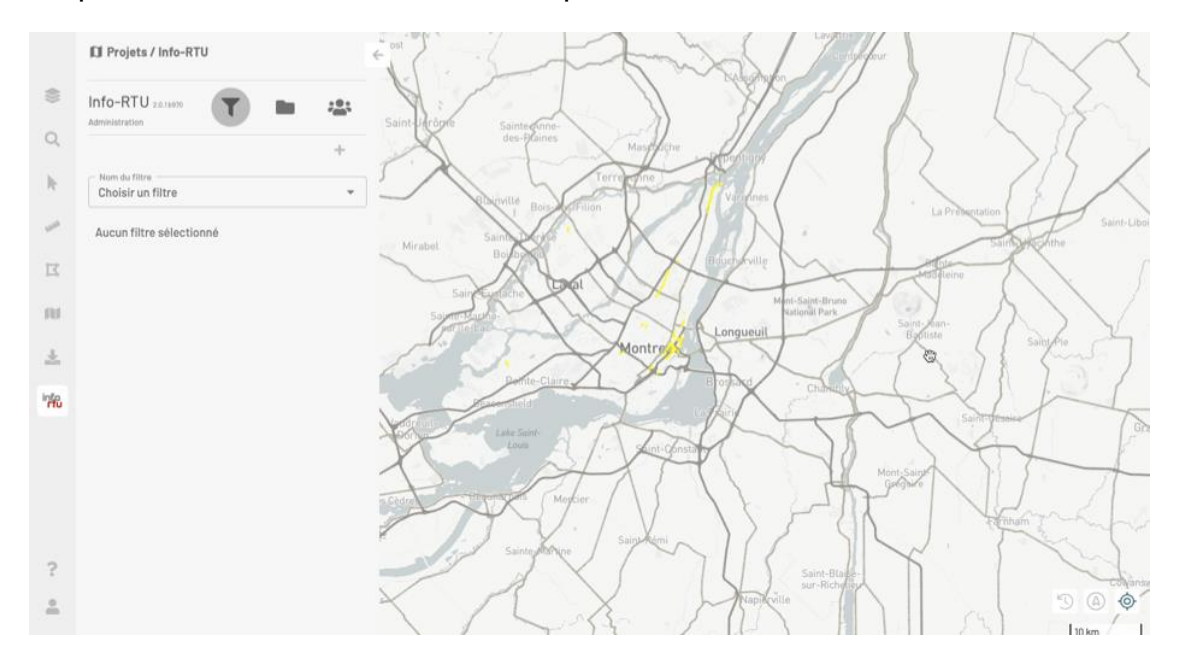

La plage **Nom du filtre** vous permet de sélectionner un des filtres disponibles dans la liste déroulante. Vous pouvez inscrire un nom de filtre pour accélérer la recherche.

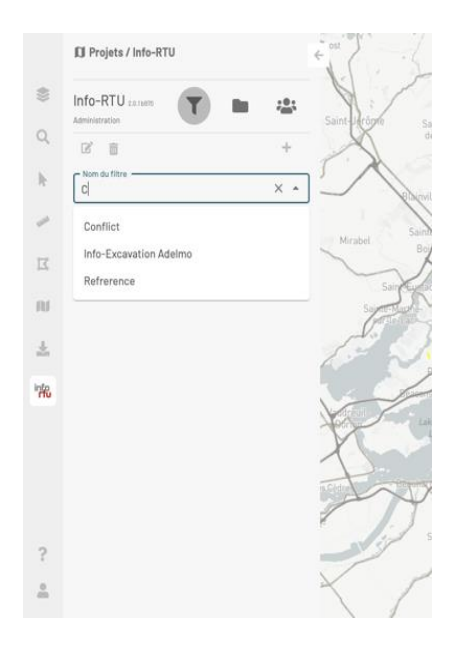

2. Sélectionnez votre filtre et les changements s'appliquent automatiquement. Le panneau **Projets** s'affiche présentant les projets dont les caractéristiques correspondent aux critères du filtre. Ceux-ci s'affichent sur la carte également.

Les détails du filtre s'affichent dans le panneau **Filtres**.

<span id="page-13-0"></span>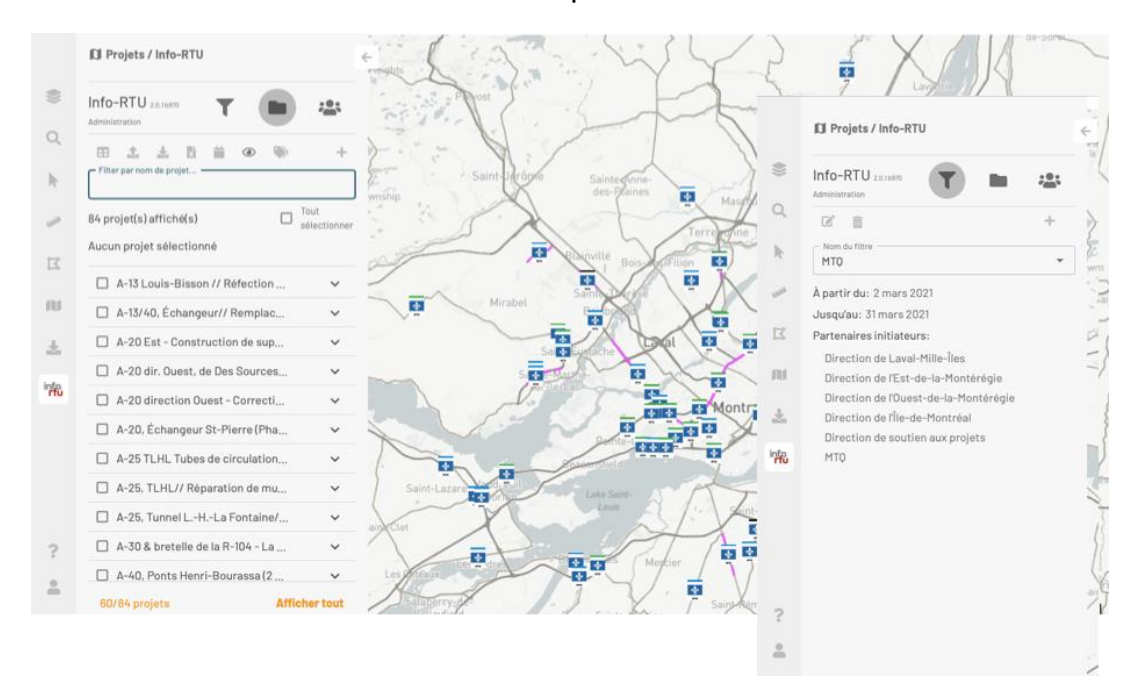

# <span id="page-14-0"></span>**Créer un nouveau filtre**

Si aucun des filtres ne vous convient vous pouvez créer un nouveau filtre. Dans le panneau **Filtres** :

- 1. Cliquez sur **Ajouter un filtre** pour ouvrir l'interface de création d'un filtre.
- 2. Inscrivez le **Nom du filtre**.
- 3. Inscrivez ou sélectionnez les valeurs pour les différents critères du filtre. Les critères et ses paramètres sont décrits dans la section Critères pour configurer un filtre.
- 4. Appuyez sur **CRÉER**. Dans le panneau s'affiche la description du filtre que vous venez de créer. Le filtre est appliqué automatiquement. Le panneau **Projets** s'affiche présentant les projets dont les caractéristiques correspondent aux critères du filtre. Ceux-ci s'affichent sur la carte également.

# <span id="page-14-1"></span>**Modifier un filtre**

Vous pouvez modifier un filtre existant. Dans le panneau **Filtres** :

- 1. Sélectionnez le filtre dans la plage **Nom du filtre**.
- 2. Cliquez sur **Commencer l'édition du filtre**. Tous les critères deviennent éditables, c'est à dire que vous pouvez modifier leurs valeurs.
- 3. Modifiez les valeurs des critères.
- 4. Cliquez **SAUVEGARDER** pour sauvegarder les changements dans le même filtre. Le filtre s'applique automatiquement aux projets. Le panneau **Projets** s'affiche présentant les projets dont les caractéristiques correspondent aux critères du filtre modifié. Ceux-ci s'affichent sur la carte également.

Si vous souhaitez sauvegarder les modifications dans un nouveau filtre ou encore dans un autre filtre que celui que vous venez de modifier :

- 1. Cliquez **APPLIQUER** pour appliquer le filtre. Dans la plage **Nom du filtre** s'affiche **Filtre non sauvegardé**.
- 2. Cliquez sur **C** Créer un nouveau filtre ou mettre à jour un filtre existant. La fenêtre pertinente s'ouvre.
- 3. Si vous souhaitez créer un nouveau filtre (l'option est cochée par défaut), entrez le nombre du filtre et appuyez sur **CRÉER**. Le panneau **Projets**  s'affiche présentant les projets dont les caractéristiques correspondent aux critères du filtre créé. Ceux-ci s'affichent sur la carte également.
- 4. Si vous souhaitez mettre à jour un filtre existant, décochez l'option **Créer un nouveau filtre** et sélectionnez le filtre dans la liste déroulante de la plage **Filtre à mettre à jour**.
- 5. Cliquez **SAUVEGARDER** pour sauvegarder les modifications dans le filtre. Le panneau **Projets** s'affiche présentant les projets dont les caractéristiques correspondent aux critères du filtre mis à jour. Ceux-ci s'affichent sur la carte également.

# <span id="page-15-0"></span>**Supprimer un filtre**

Pour supprimer un filtre :

- 1. Sélectionnez le filtre dans la liste déroulante de la plage **Nom du filtre**. Vous pouvez filtrer les valeurs de la liste en inscrivant une partie du nom du filtre.
- 2. Cliquez sur **U Supprimer le filtre**. La confirmation de la suppression du filtre vous est demandée.
- 3. Cliquez sur **SUPPRIMER** pour l'effacer.

# <span id="page-15-1"></span>**Critères pour configurer un filtre**

Plusieurs critères permettent de configurer un éventail de filtres. Certains critères concernent les caractéristiques des projets tandis que d'autres critères concernent le fonctionnement du filtre.

#### **Critères issus des projets**

#### **Dates prévues de travaux**

Permet de filtrer les projets en fonction des dates qui sont prévues pour le déroulement des travaux.

Le filtre sélectionne les projets dont la période de déroulement des travaux intersecte la période définie par les dates du filtre :

- Les projets qui finissent à la date de début du filtre ou plus tard,
- Les projets qui débutent à la date de fin du filtre ou avant.

Pour configurer le filtre, indiquez dans le calendrier une date de début et une date de fin. Dans le calendrier, vous pouvez cliquer sur l'année pour sélectionner l'année dans la liste.

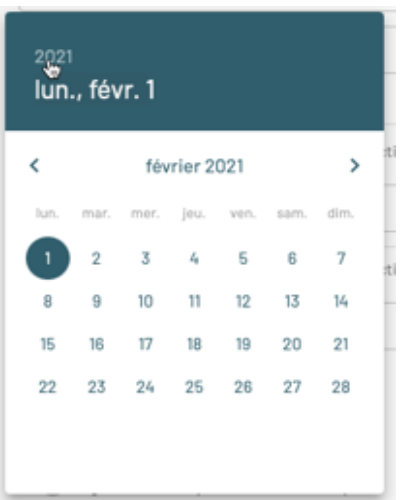

Cochez l'option **Date relative par rapport à aujourd'hui** pour que le filtre considère tous les projets dont les travaux sont en cours depuis la date de début choisie et jusqu'à la date d'application du filtre.

#### **Statut**

Permet de filtrer les projets en fonction de leur statut. Les catégories de statut sont décrites dans la section [Statut d'un projet.](%7b%7b%20site.baseurl%20%7d%7d%7b%25%20link%20modifier.md%20%25%7d#statut-dun-projet)

Sélectionnez une ou plusieurs valeurs de la liste déroulante. Vous pouvez filtrer les valeurs de la liste pour accélérer la recherche en inscrivant tout ou une partie du statut désiré. Cochez **Tout sélectionner** pour sélectionner toutes les valeurs de la liste.

Les valeurs sélectionnées s'affichent dans la plage de sélection.

#### **Partenaire initiateur**

Sélectionnez dans la liste déroulante le ou les partenaires initiateurs du projet. Vous pouvez filtrer les valeurs de la liste pour accélérer la recherche en inscrivant tout ou une partie du partenaire désiré. Cliquez une fois sur la valeur pour la sélectionner. La valeur devient colorée lorsqu'elle est sélectionnée.

Cochez **Tout sélectionner** pour sélectionner toutes les valeurs de la liste ou cochez **Tout désélectionner** pour désélectionner toutes les valeurs de la liste.

#### **Types**

Sélectionnez dans la liste déroulante le ou les types de projet. Les types de projet disponibles dans la liste dépendent du ou des partenaires initiateurs sélectionnés dans la plage **Partenaire initiateur**.

Vous pouvez filtrer les valeurs de la liste pour accélérer la recherche en inscrivant tout ou une partie du type désiré. Cochez **Tout sélectionner** pour sélectionner toutes les valeurs de la liste.

Les valeurs sélectionnées s'affichent dans la plage de sélection.

#### **Phases**

Sélectionnez dans la liste déroulante la ou les phases du projet. Vous pouvez filtrer les valeurs de la liste pour accélérer la recherche en inscrivant tout ou une partie de la phase désirée. Cochez **Tout sélectionner** pour sélectionner toutes les valeurs de la liste.

Les valeurs sélectionnées s'affichent dans la plage de sélection.

#### **Nom du projet**

Entrez le nom exact du projet dans la plage pour filtrer seulement ce projet.

#### **Numéro de référence**

Entrez le numéro de référence exact du projet dans la plage pour filtrer seulement ce projet.

#### **Initiateur moi même**

Cochez cette option pour inclure les projets que vous avez initié.

#### **Projets en conflit**

Cochez cette option pour inclure les projets qui sont en conflit. Une analyse spatiale des projets est effectuée en fonction des autres paramètres du filtre.

L'analyse indique les projets qui sont en conflit en fonction des paramètres sélectionnés.

#### **Afficher les projets terminés**

Cochez cette option pour sélectionner les projets dont les dates prévues des travaux sont comprises dans le filtre et précédant la date actuelle.

#### **Probabilité de réalisation supérieure ou égale à**

Vous pouvez filtrer les projets en fonction de leur probabilité de réalisation.

Indiquez la probabilité en pourcentage (une valeur entre 0 et 100). Le filtre considère les projets dont la probabilité est égale ou supérieure à la valeur indiquée.

#### **Caractéristiques du filtre**

#### **Filtrage**

Vous pouvez utiliser des critères spatiaux pour filtrer les projets, affichant seulement ceux qui se localisent dans une zone donnée.

Sélectionnez l'option qui vous convient : *Aucun*, *Par zone de juridiction*, *Par zone affichée à l'écran*.

#### **Zoom sur une région à l'ouverture**

Ce critère permet de centrer la carte sur une région précise lorsque le filtre est appliqué.

#### **Appliquer la rotation de la carte courante à l'ouverture du filtre**

Cochez cette option pour appliquer la rotation actuelle de la carte automatiquement lorsque vous appliquez le filtre. Si vous ne cochez pas cette option, le nord se trouve en haut de la carte.

#### **Description**

Vous pouvez ajouter une description au filtre. Vous disposez de 250 caractères pour la description.

#### **Filtre par défaut**

Cochez cette option pour indiquer que le filtre est appliqué par défaut à l'ouverture de votre session Info-RTU Web.

# <span id="page-19-0"></span>**Accéder aux informations des projets**

#### **Contenu de la section**

[Informations sur le projet](#page-22-0)

[Sélectionner un ou plusieurs projets](#page-23-0)

[Obtenir une liste tabulaire des projets](#page-27-0)

[Télécharger un rapport en PDF](#page-31-0)

[Télécharger un rapport en Excel](#page-32-0)

[Suivre les modifications des projets](#page-32-1)

Une fois que vous appliquez un filtre, les projets qui correspondent aux critères du filtre s'affichent automatiquement dans la carte et dans une liste dans la

section **Projets** du panneau **Info-RTU**.

La section **Projets** contient différents outils pour consulter les informations des projets.

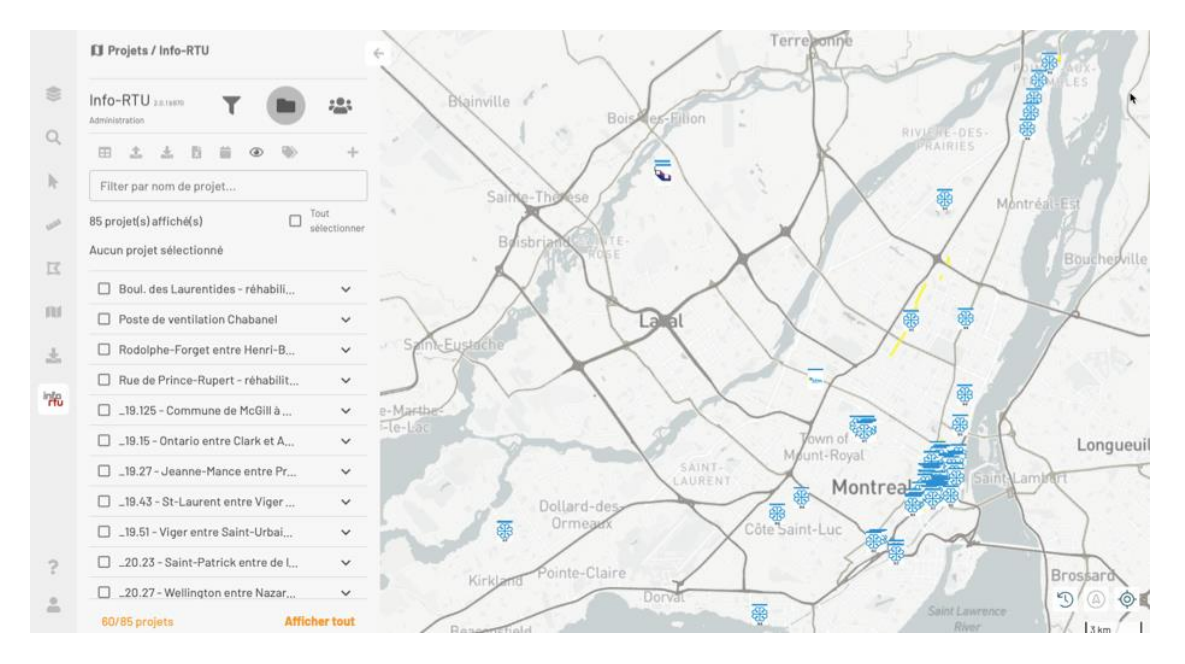

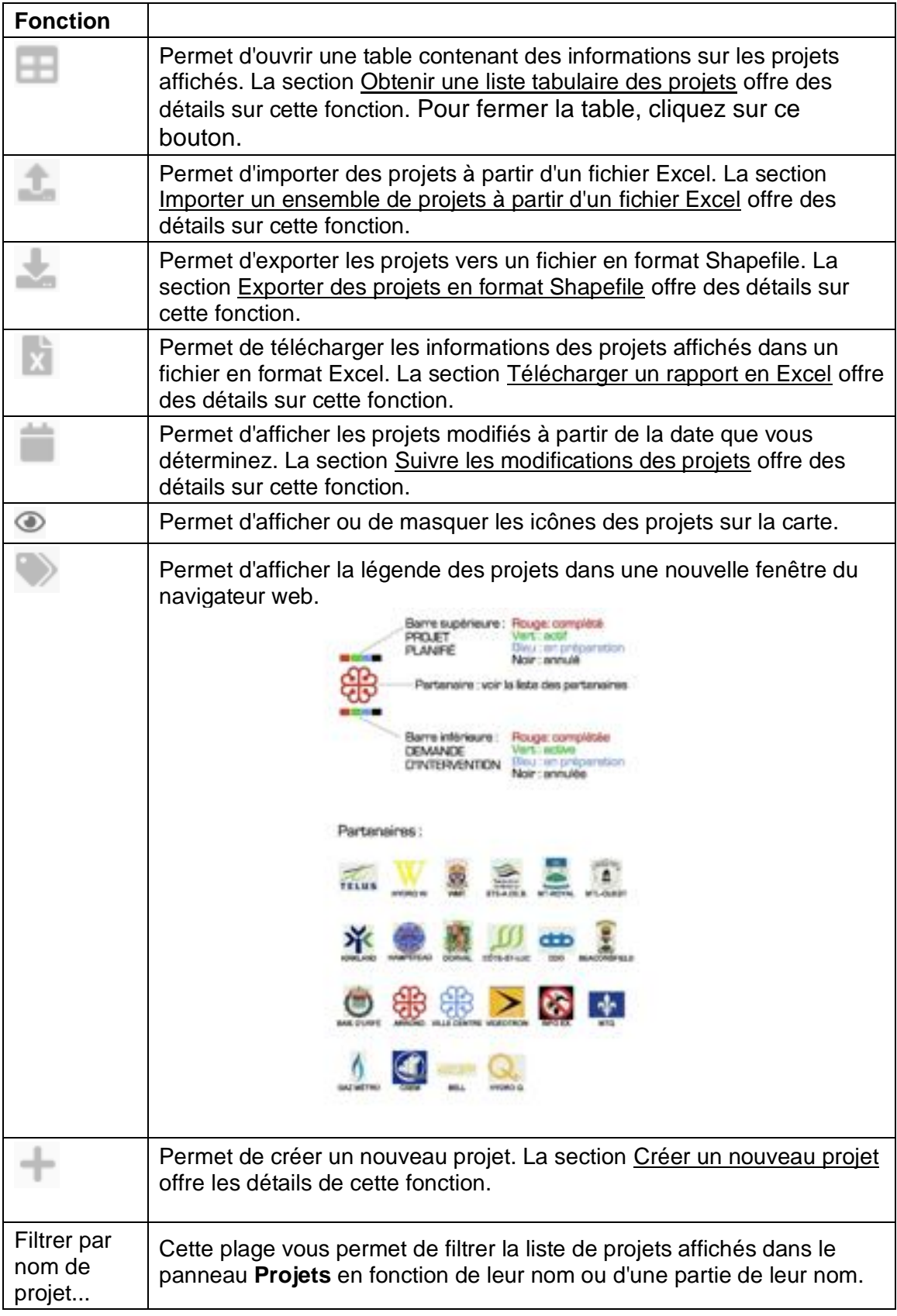

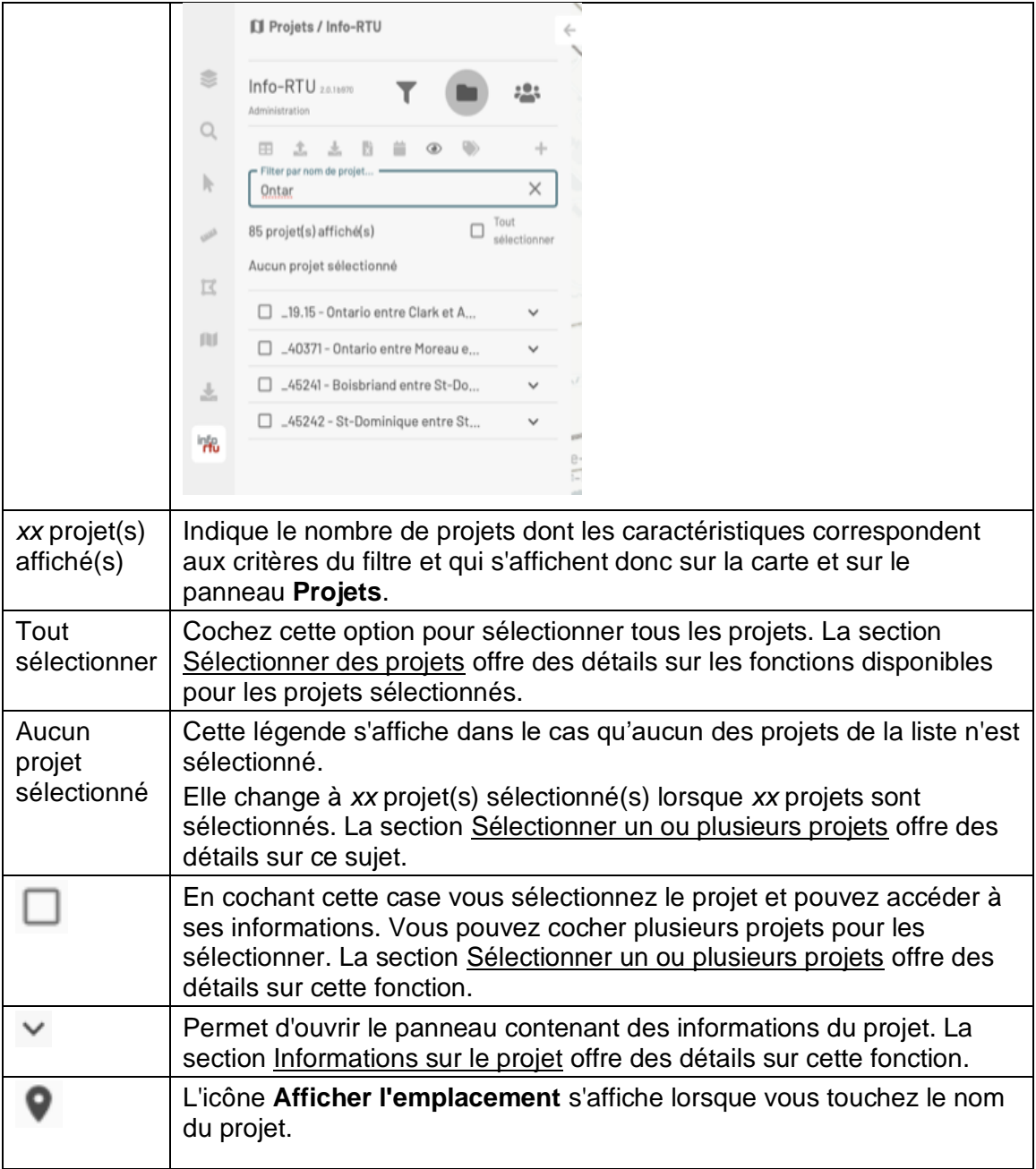

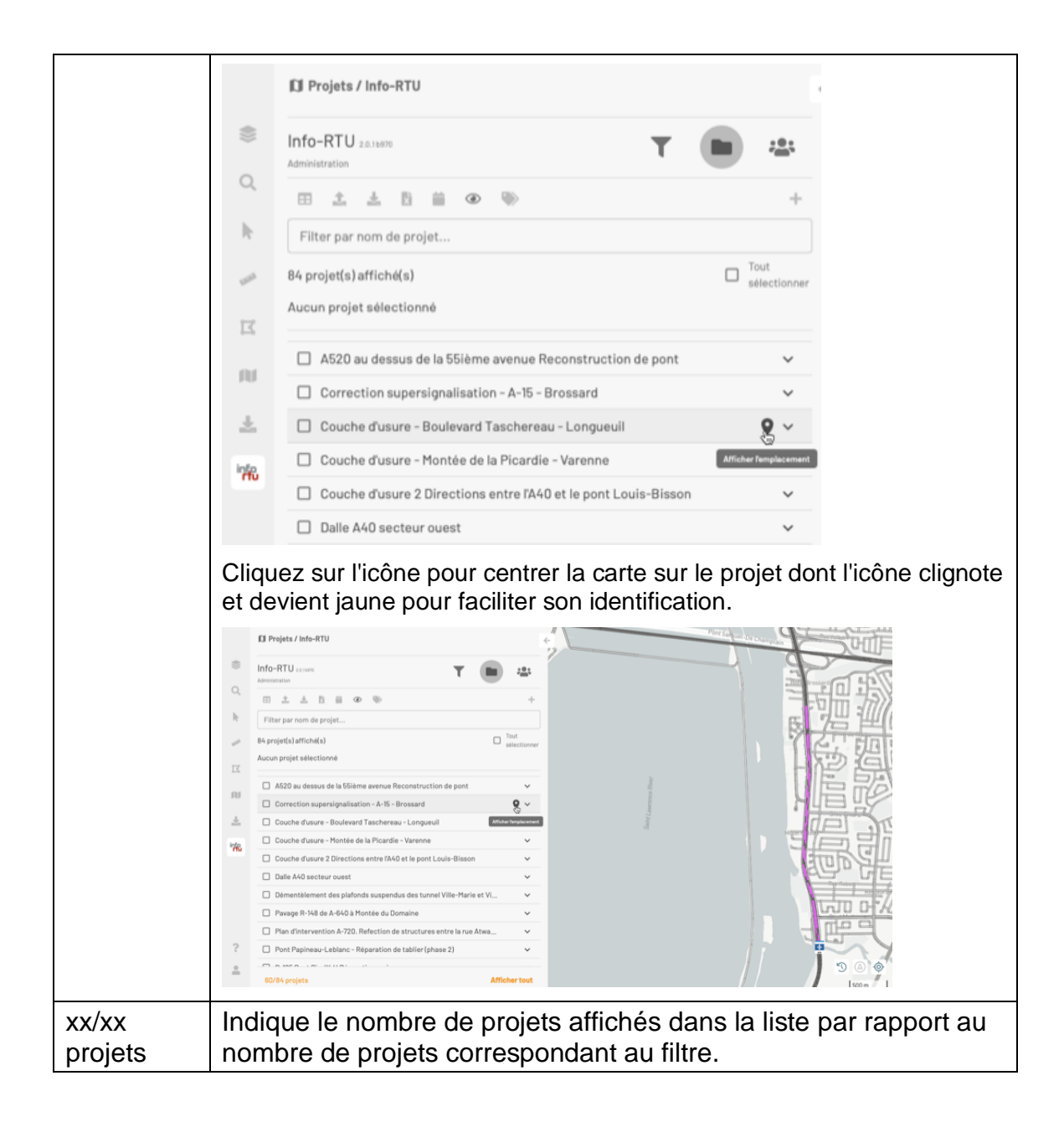

# <span id="page-22-0"></span>**Afficher les informations sur le projet**

Chaque projet présente une fiche qui contient des informations telles que le partenaire, la personne contact, le type de projet, etc.

1. Cliquez sur la flèche  $\vee$  pour ouvrir directement le panneau des informations du projet.

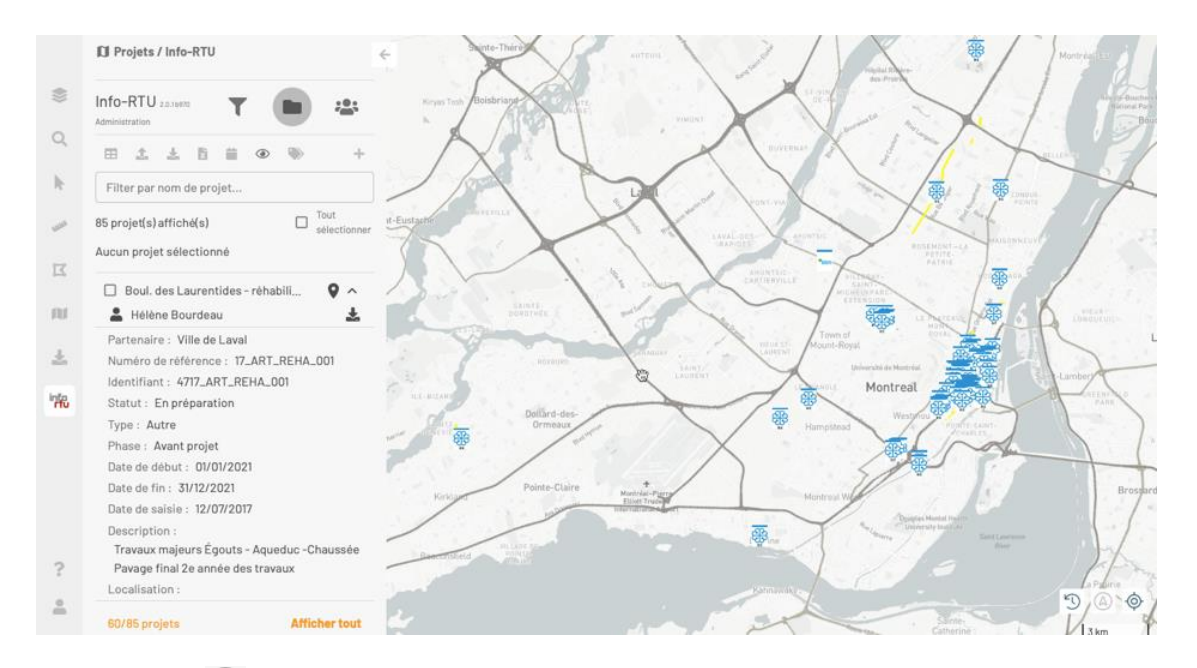

- 2. Cliquez sur ♥ pour centrer la carte sur le projet. L'icône du projet clignote et devient jaune pour faciliter son identification.
- 3. Cliquez sur **Imprimer les détails** pour télécharger un rapport en format PDF qui contient les détails du projet.
- 4. Cliquez sur pour afficher les informations de la personne contact du projet.
- 5. Cliquez sur super masquer les informations de la personne contact du projet.
- 6. Cliquez sur la flèche pour fermer le panneau d'informations.

# <span id="page-23-0"></span>**Sélectionner des projets**

Plusieurs options s'offrent à vous pour sélectionner un ou plusieurs projets afin d'afficher leurs informations en différents formats :

- À partir de la liste de la section **Projets** du panneau **Info-RTU**,
- À partir de la carte lorsque vous êtes dans la section Projets du panneau **Info-RTU**,
- À partir de la section **Sélection** de JMap NG.

#### **Sélectionner des projets à partir de la liste**

Pour sélectionner un ou plusieurs projets :

1. Cochez la case située à gauche du nom des projets que vous souhaitez sélectionner.

Les icônes de chaque projet sur la carte clignotent pour faciliter leur identification. Les icônes demeurent colorées en jaune.

Dans le panneau, une légende s'affiche indiquant le nombre de projets sélectionnés et des fonctions deviennent disponibles en fonction de vos permissions.

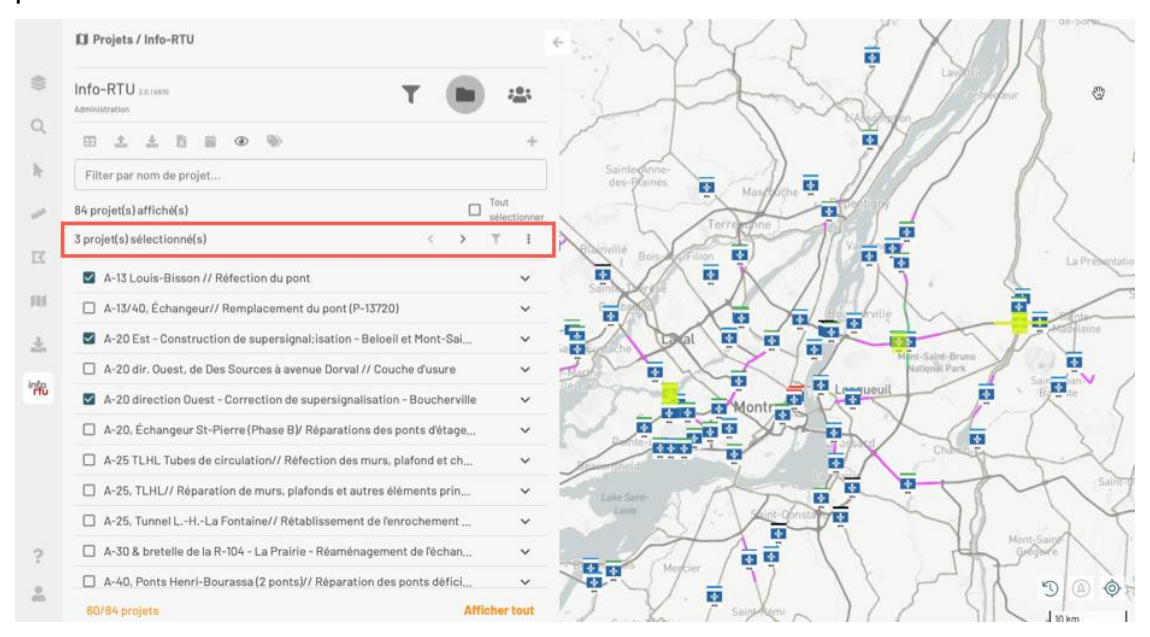

- 2. Cliquez sur pour n'afficher que les projets sélectionnés.
- 3. Cliquez sur pour ouvrir le menu offrant d'autres fonctions. Les fonctions disponibles dépendent de vos permissions.

Si vous n'avez pas les permissions de modification d'un des projets sélectionnés, la seule fonction disponible est **Télécharger le PDF** qui vous permet de télécharger un rapport en format PDF contenant des informations des projets sélectionnés.

Si vous avez des permissions de modification de tous les projets sélectionnés, le menu offre d'autres fonctions dont les détails sont présentés dans les sections [Modifier des projets](#page-3-0) et [Supprimer un projet.](#page-3-0)

4. Cliquez sur la flèche . Le panneau des informations du premier projet sélectionné s'ouvre et la carte se centre sur l'emplacement du projet, dont l'icône est colorée en jaune.

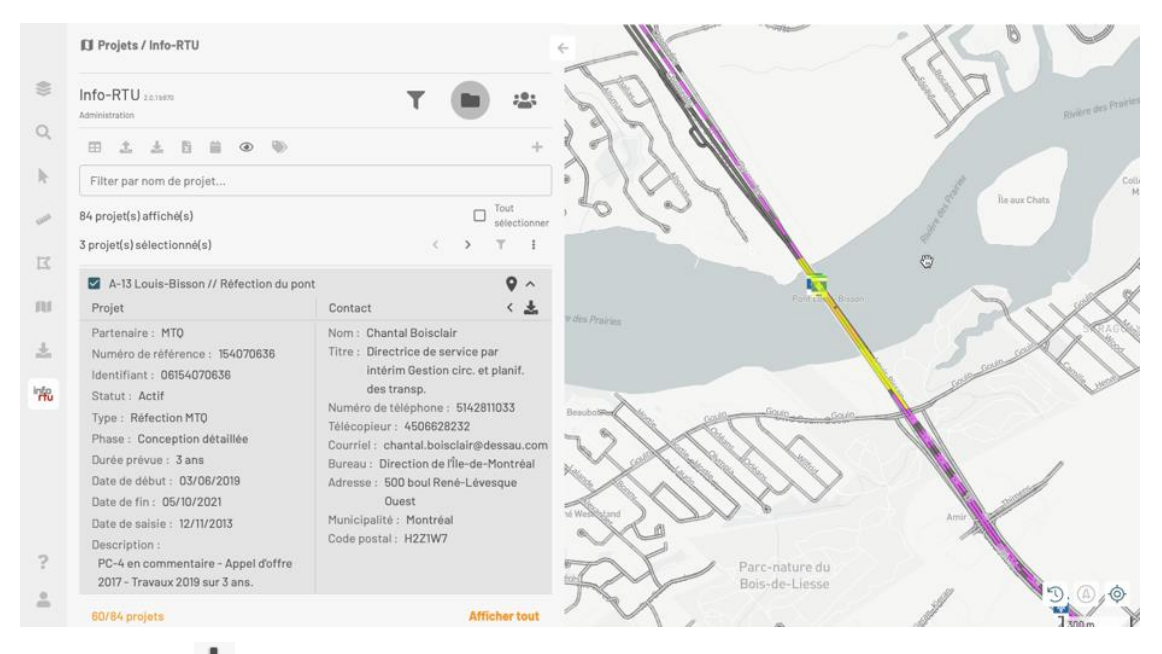

- 5. Cliquez sur **Imprimer les détails** pour télécharger un rapport en format PDF qui contient les détails du projet.
- 6. Cliquez sur Spour masquer les informations de la personne contact du projet.
- 7. Cliquez sur  $\bigwedge$  pour fermer la fiche des informations du projet.
- 8. Cliquez sur la flèche . La fiche des informations du projet sélectionné suivant s'ouvre et la carte se centre sur l'emplacement de ce projet.

Vous pouvez ainsi naviguer à travers les projets sélectionnés. Lorsque vous arrivez au dernier des projets sélectionnés, la flèche droite devient inactive et vous pouvez alors naviguer vers les projets précédents.

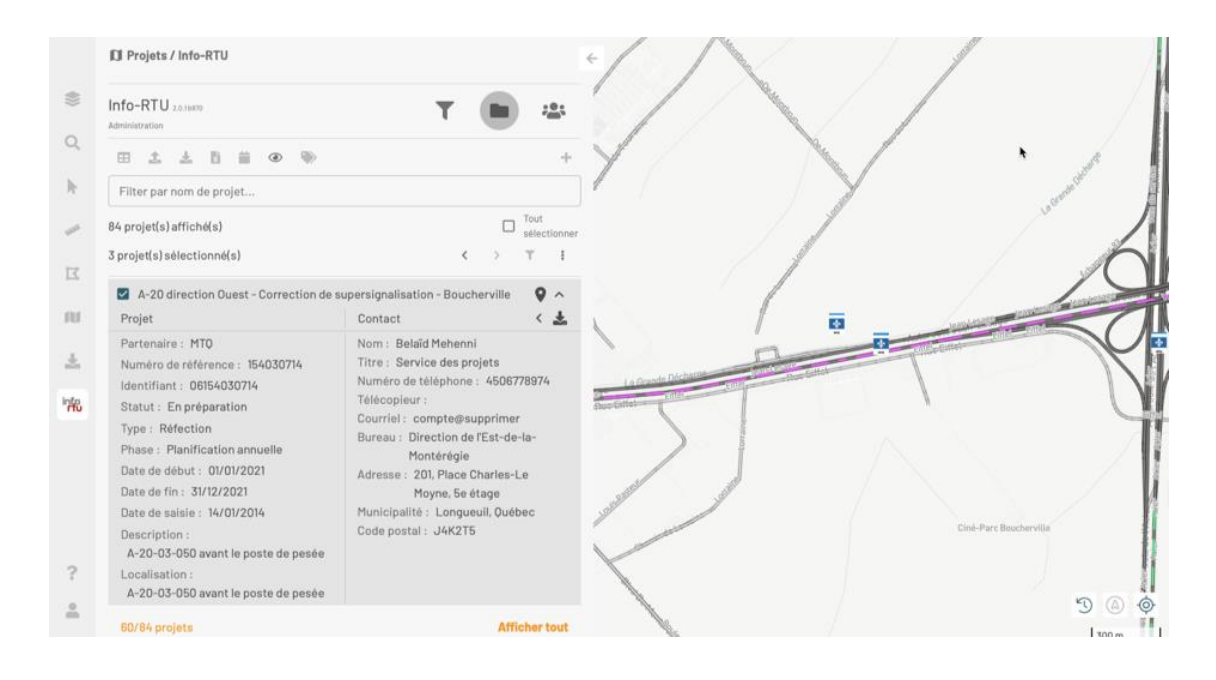

### **Sélectionner un projet à partir de la carte**

Vous pouvez aussi sélectionner un projet directement sur la carte :

1. Cliquez sur l'icône du projet pour le sélectionner. Dans la carte, l'icône et l'emplacement du projet deviennent jaune. Dans la section **Projets** s'affiche le nombre de projets sélectionnés.

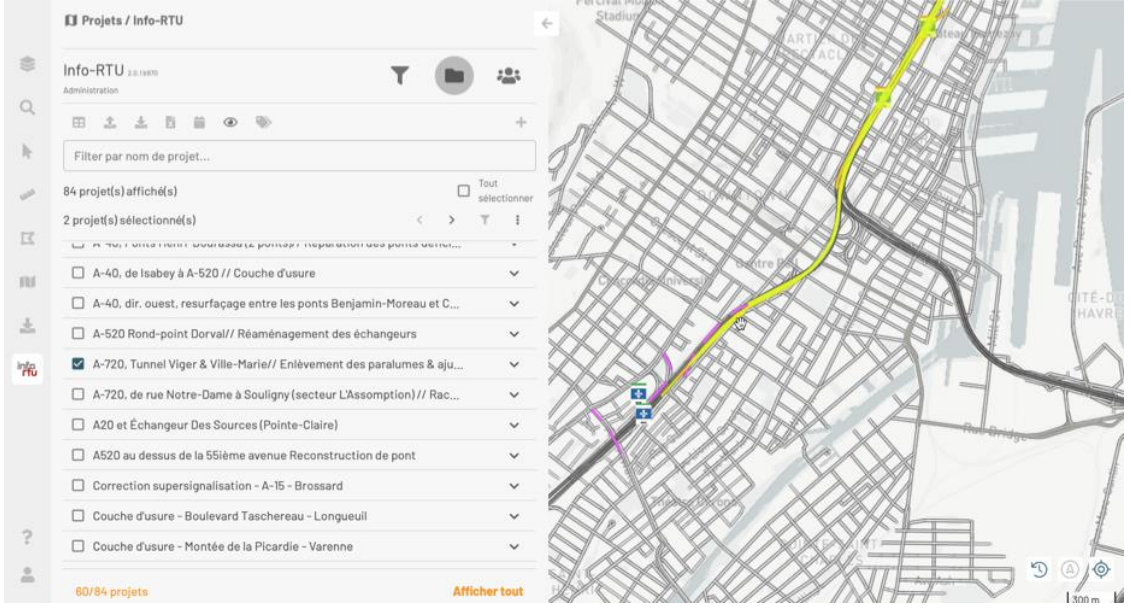

2. Cliquez sur pour afficher les projets sélectionnés. La section Afficher les informations sur le projet détaille les outils qui sont disponibles dans la fiche de chaque projet.

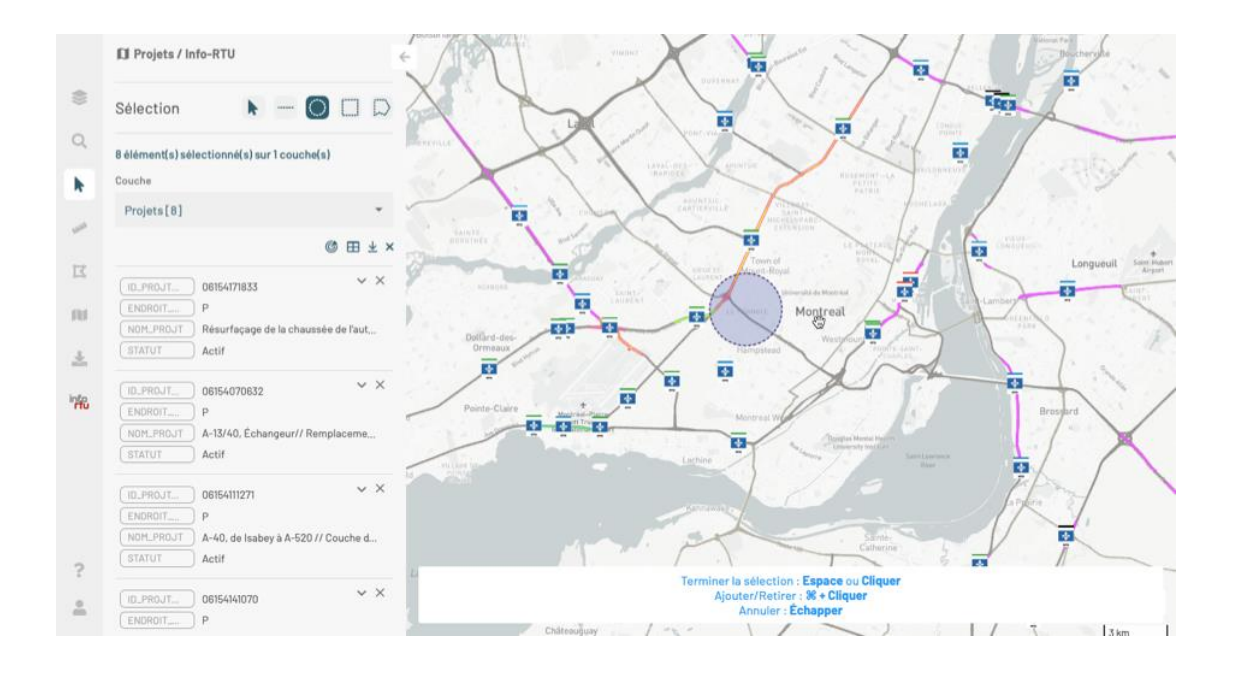

Les détails de la procédure sont présentés dans la section **Sélectionner des éléments dans la carte** du Guide d'utilisation de JMap NG.

# <span id="page-27-0"></span>**Obtenir une liste tabulaire des projets**

Vous pouvez afficher les projets dans une table :

1. Cliquez sur **Afficher la table des projets**. La table s'affiche dans la partie inférieure de l'application.

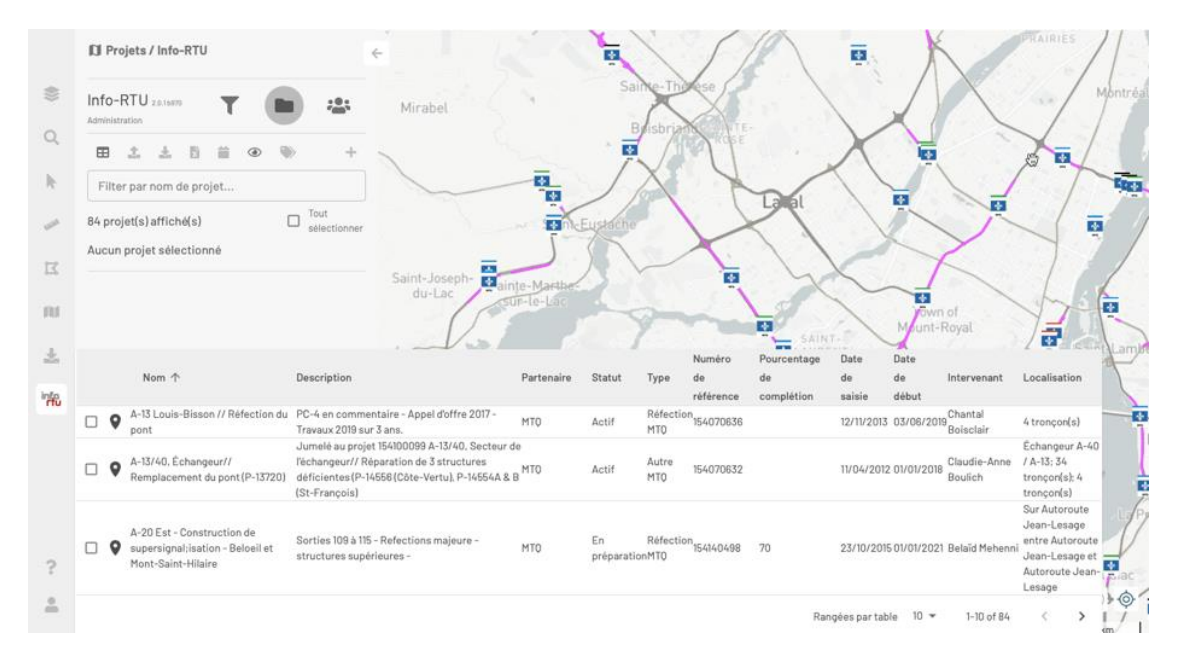

Chaque projet occupe une rangée de la table. Les attributs du projet occupent les colonnes.

Les données de la table sont synchronisées aux données de la carte et elles sont mises à̀ jour lors de changement du filtre actif ou suite à une intervention effectuée sur la carte telle que l'insertion, la modification ou la suppression de projets.

Vous pouvez changer le nombre de projets affichés par la table et naviguer entre les différentes tables à l'aide des flèches  $\leq$  et  $\geq$ .

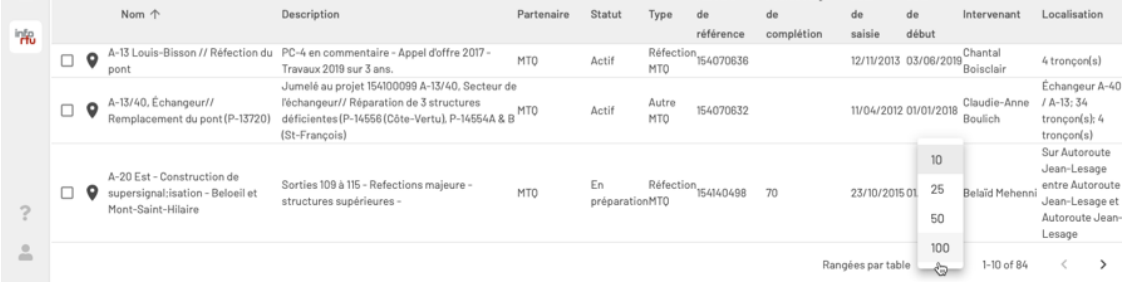

2. Cliquez sur à nouveau pour fermer le tableau.

#### **Trier les projets de la table**

Vous pouvez trier les projets de la table en fonction des valeurs des attributs, un attribut à la fois :

1. Cliquez sur la flèche qui s'affiche à côté du nom de l'attribut choisi, elle permet de trier les projets en ordre descendent ou ascendant.

2. Cliquez sur d'autres attributs pour trier les projets de la table.

#### **Sélectionner des projets dans la table**

Vous pouvez sélectionner un ou plusieurs projets directement dans la table. Vous disposez des mêmes outils que lorsque vous sélectionnez les projets dans le panneau **Projets**.

Pour sélectionner des projets dans la table :

1. Cochez les projets de votre choix pour les sélectionner. Comme décrit dans la section Sélectionner des projets, une légende indique le nombre de projets sélectionnés et des fonctions deviennent disponibles.

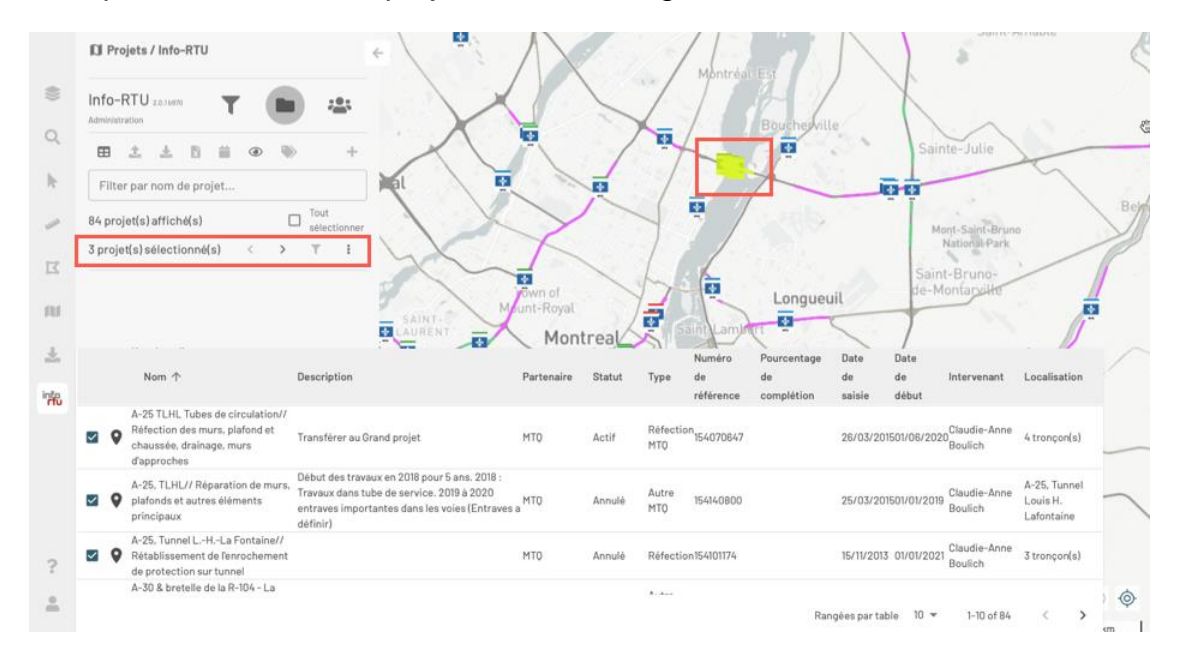

Lorsque vous cochez un projet, son icône clignote sur la carte.

- 2. Cliquez sur pour n'afficher dans la table que les projets sélectionnés.
- 3. Cliquez sur  $\frac{1}{2}$  pour ouvrir le menu offrant d'autres fonctions. Les fonctions disponibles dépendent de vos permissions.

Si vous n'avez pas les permissions de modification d'un des projets sélectionnés, la seule fonction disponible est **Télécharger le PDF** qui vous permet de télécharger un rapport en format PDF des informations des projets sélectionnés.

Si vous avez des permissions de modification de tous les projets sélectionnés, le menu offre d'autres fonctions, dont les détails sont présentés dans les sections [Modifier des projets](#page-3-0) et [Supprimer un projet.](#page-3-0)

4. Utilisez les flèches  $\ge$  et  $\le$  pour naviguer entre les projets sélectionnés. La carte se centre sur l'emplacement de chaque projet, dont l'icône et l'emprise deviennent colorés en jaune et clignotent quelques instants. La rangée du projet se colore pour faciliter son identification.

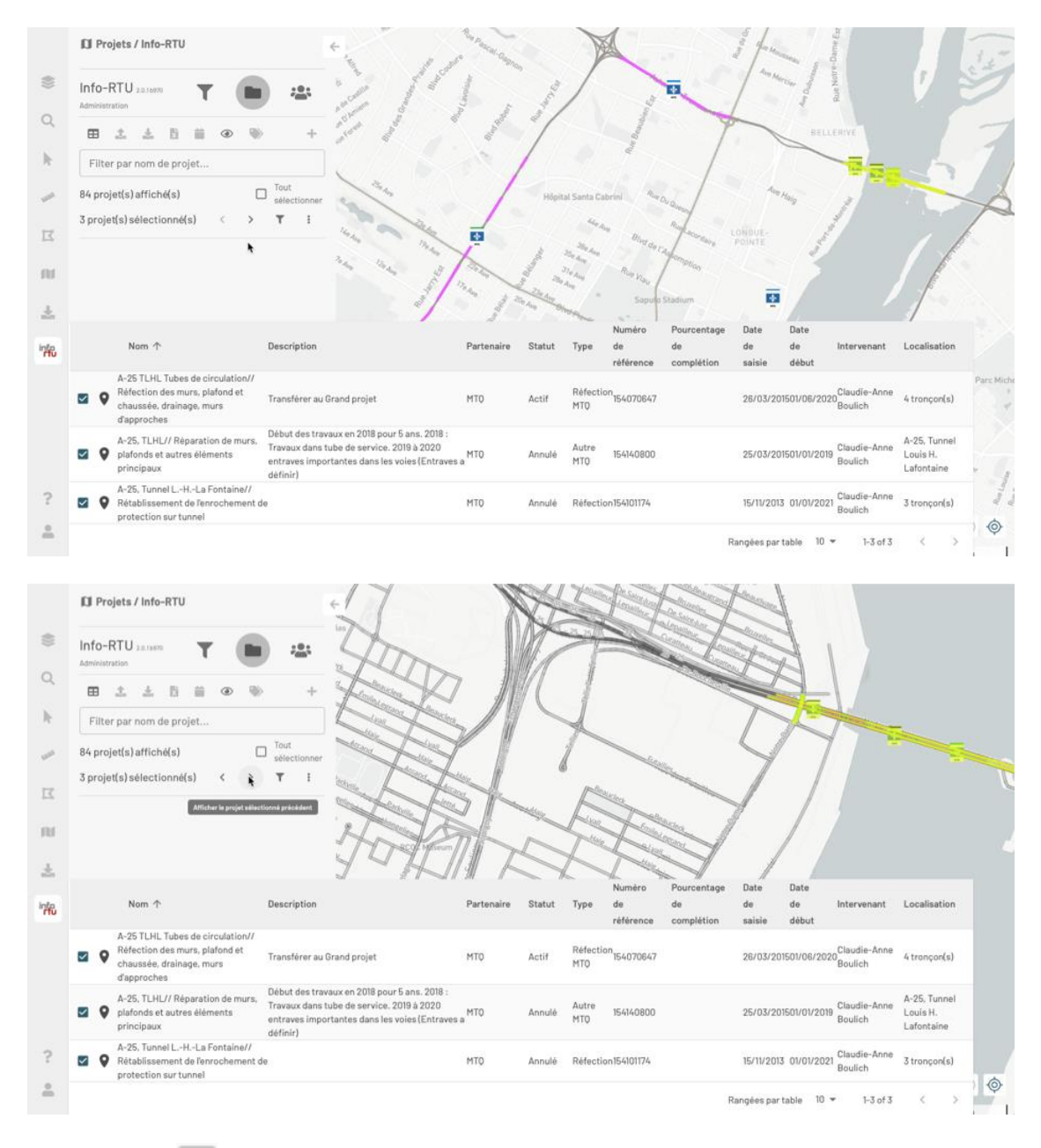

5. Cliquez sur pour fermer la table. Le panneau des informations du dernier projet observé s'affiche et la carte demeure centré sur lui. Les autres projets demeurent aussi sélectionnés.

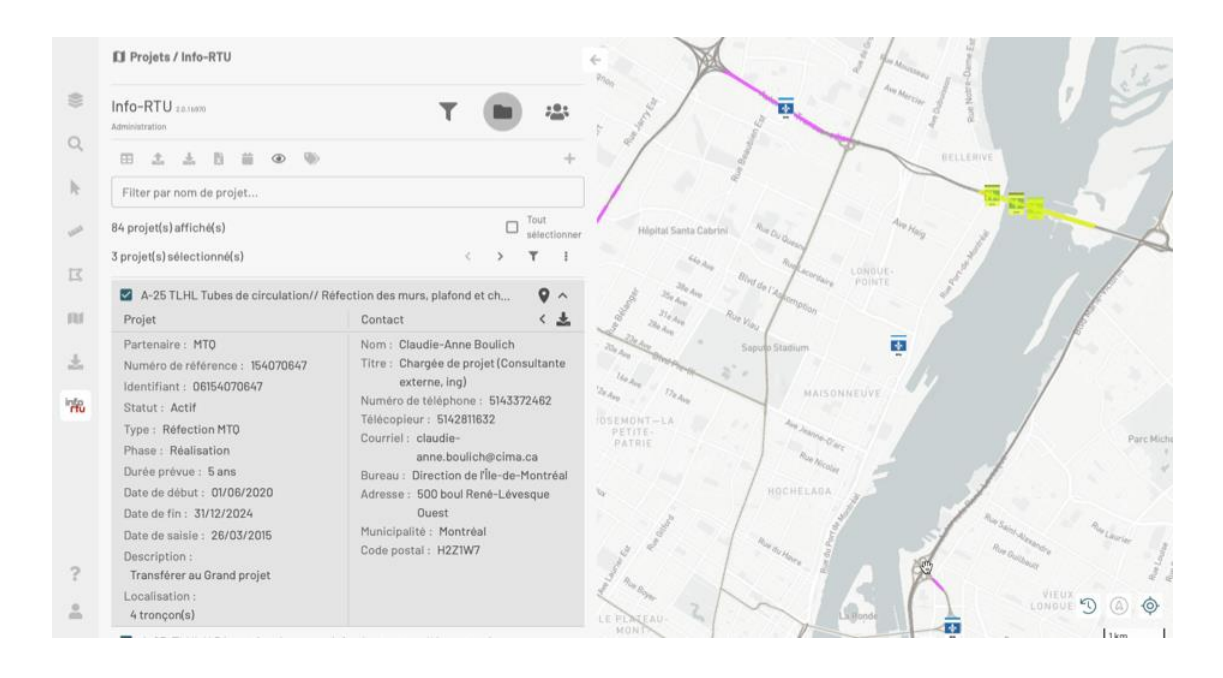

# <span id="page-31-0"></span>**Télécharger un rapport en PDF**

Vous pouvez télécharger un rapport en format PDF des projets que vous intéressent en cliquant sur l'icône **Télécharger un PDF**.

Lorsque vous ciblez une sélection de projets effectuée à partir du panneau **Projets**

ou à partir de la table, la fonction est disponible dans le menu i du panneau **Projets**.

Lorsque vous ciblez un projet en particulier, la fonction est accessible dans le le panneau d'informations du projet.

Les rapports sont semblables dans tous les cas, chaque page du rapport présente les détails d'un projet.

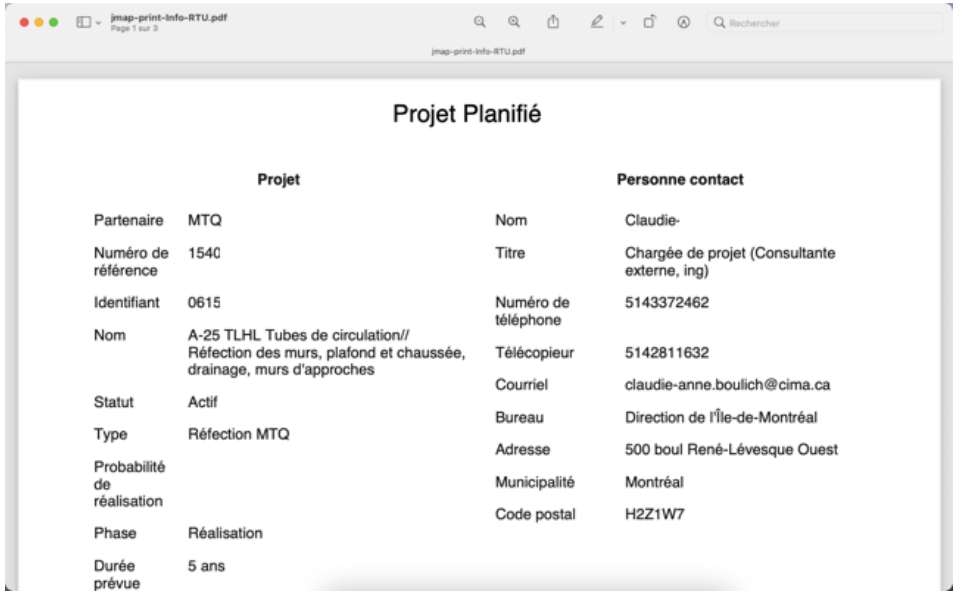

# <span id="page-32-0"></span>**Télécharger un rapport en Excel**

Vous pouvez télécharger un rapport en format Excel des détails de tous les projets affichés dans le panneau **Projets** en cliquant sur **Télécharger rapport Excel**.

<span id="page-32-1"></span>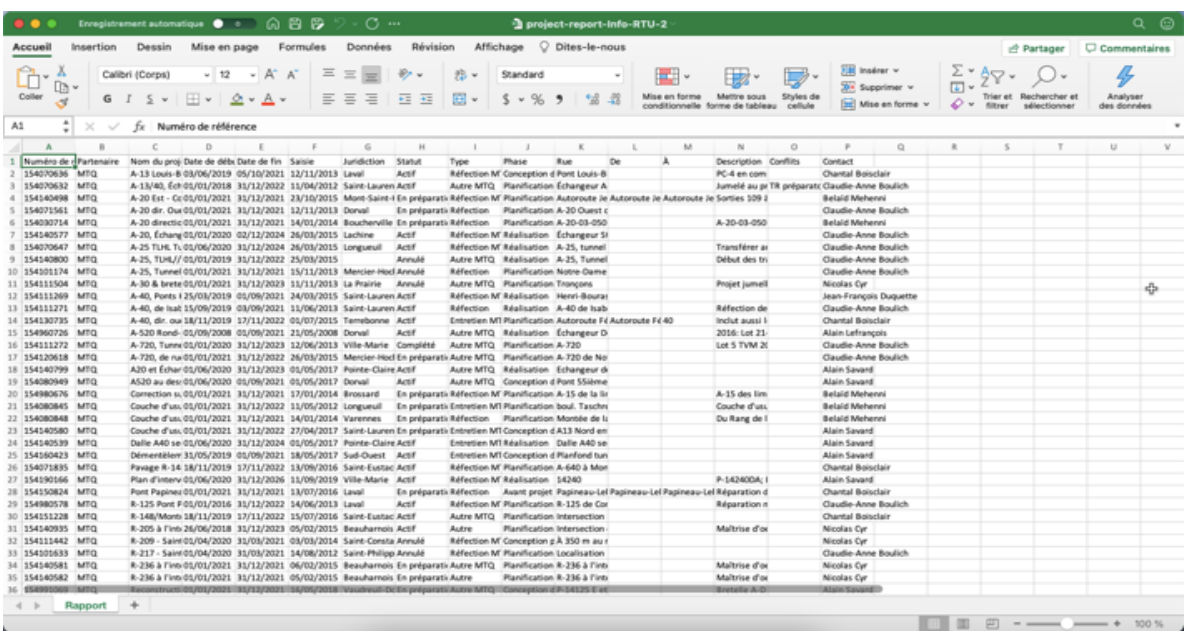

# <span id="page-33-0"></span>**Suivre les modifications des projets**

Vous pouvez suivre les modifications des projets en fonction du temps.

1. Cliquez sur pour activer la fonction. La plage **Projets modifiés à partir de** s'affiche.

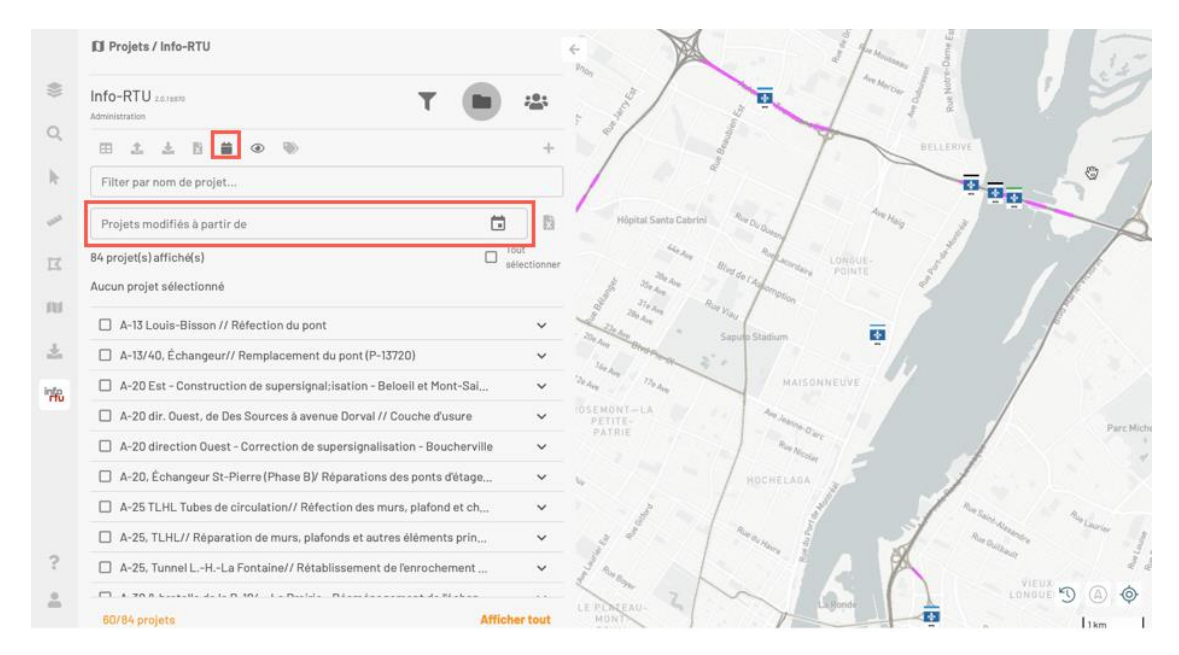

2. Sélectionnez une date en cliquant sur **.** Cliquez sur l'année pour changer l'année et naviguez entre les mois pour choisir le jour et le mois.

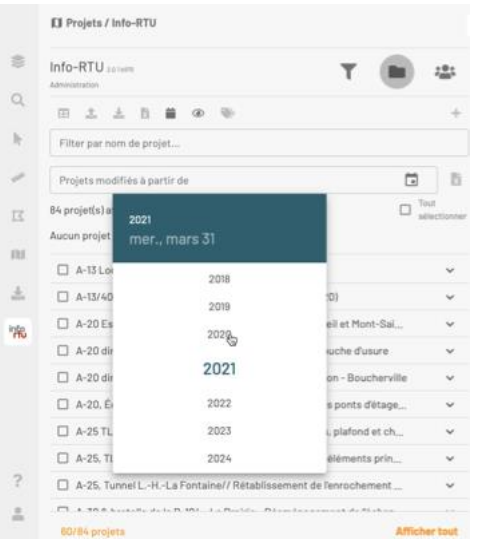

La date sélectionnée s'affiche dans la plage. Les projets qui ont été modifiés depuis la date sélectionnée s'affichent en couleur dans la liste des projets et leur symbole est surligné dans la carte.

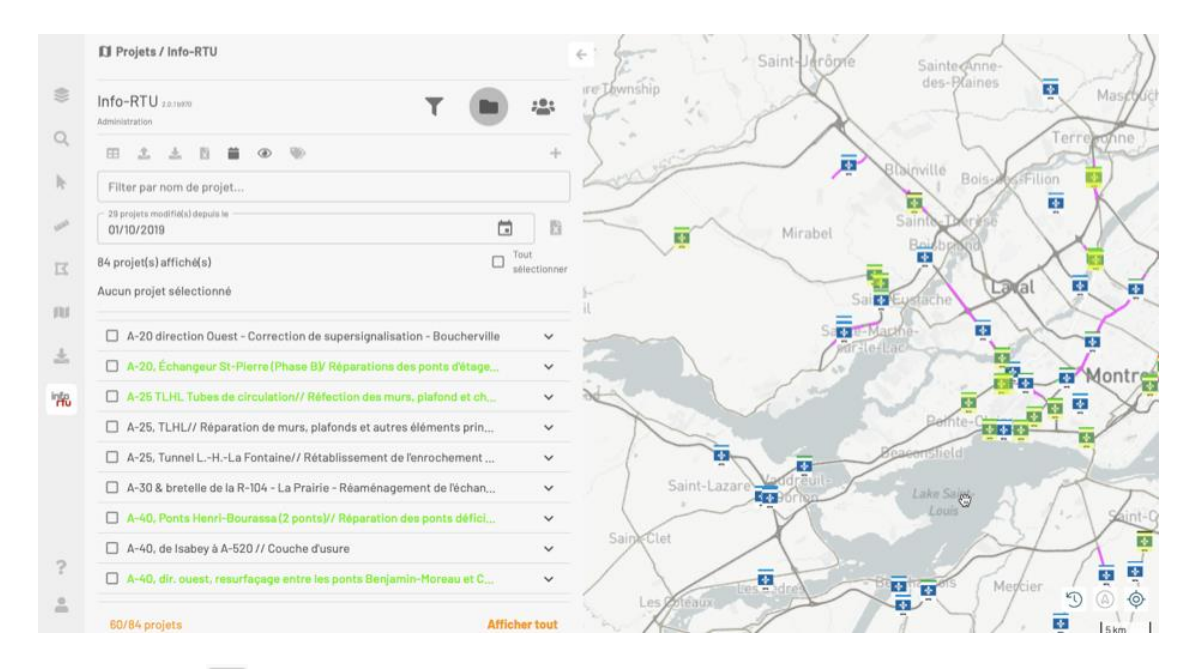

3. Cliquez sur **be** pour afficher les projets en format tabulaire. Les projets modifiés sont indiqués en couleur dans la table.

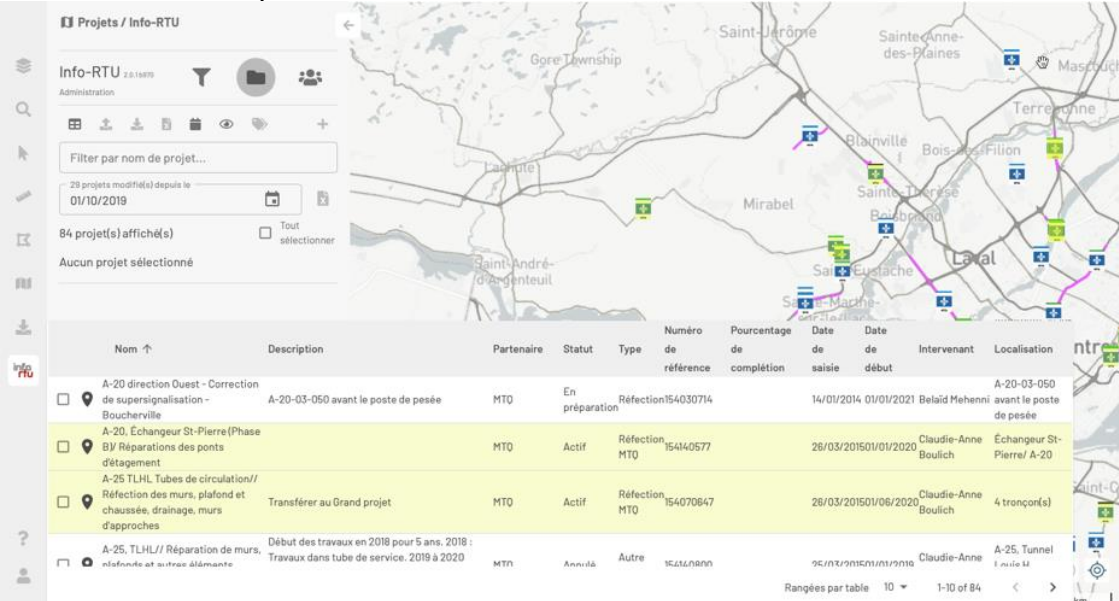

4. Cliquez sur **pour exporter le rapport des projets modifiés vers un fichier** Excel.

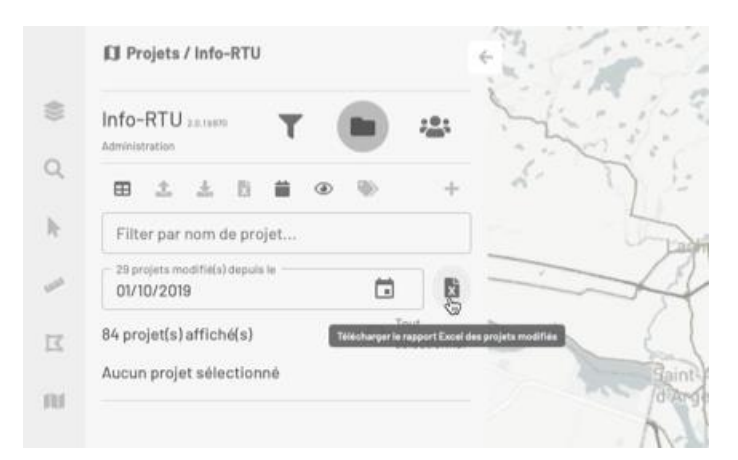

5. Effacez la date de la plage pour fermer la fonction.

# <span id="page-36-0"></span>**Rechercher les contacts des partenaires**

#### **Contenu de la section**

[Table des contacts](#page-37-0)

Le panneau **Contacts** vous permet de rechercher les contacts des différents partenaires en fonction d'un endroit indiqué de manière interactive dans la carte ou à travers une adresse précise. Pour utiliser cette fonction :

- 1. Cliquez sur l'icône **primete anticher le panneau Contacts** où le menu déroulant offre deux choix : **Contacts recherchés sur la carte** et **Contacts recherchés par adresse**.
- 2. Sélectionnez **Contacts recherchés sur la carte**.
- 3. Cliquez sur la localisation souhaitée sur la carte. Une marque s'affiche sur la carte, la liste de contacts s'affiche sur le panneau et une légende indique le nombre de contacts trouvés.

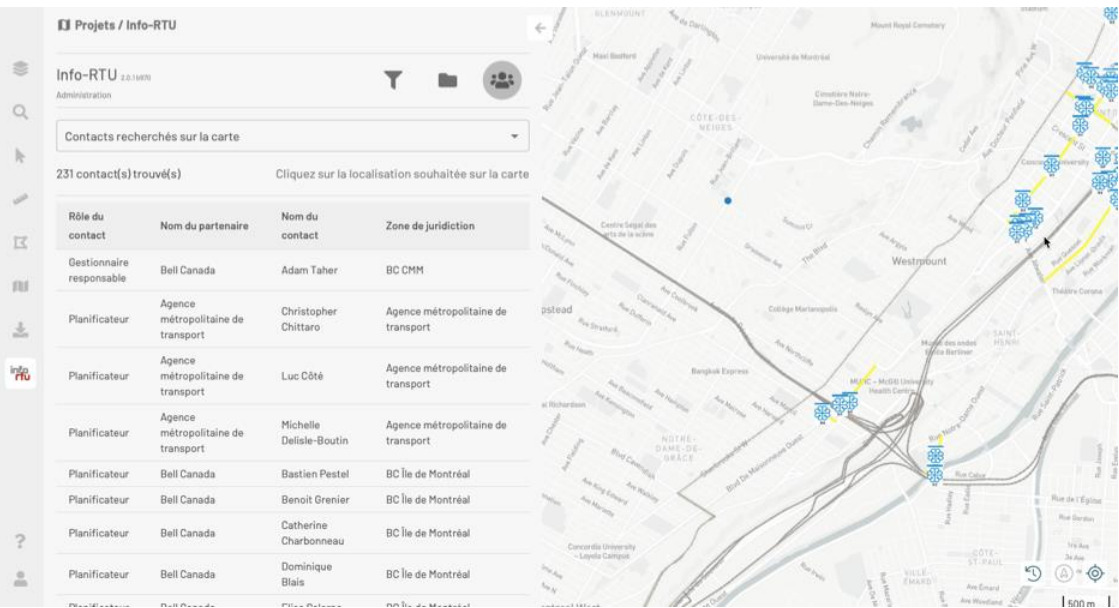

- 4. Sélectionnez **Contacts recherchés par adresse**.
- 5. Cliquez sur  $\mathbb{Z}$  pour ouvrir le formulaire de recherche d'adresse.
- 6. Saisissez l'adresse. Les champs **Numéro civique** et **Nom de rue** sont obligatoires.
- 7. Cliquez sur **RECHERCHER** pour identifier les adresses qui correspondent aux informations que vous avez entrée.
- 8. Sélectionnez dans le menu déroulant l'adresse pertinente.
- 9. Cliquez sur **OK**. La liste de contacts s'affiche sur le panneau et une légende indique le nombre de contacts trouvés. Vous pouvez modifier l'adresse en cliquant sur l'icône  $\mathbb{Z}$ .

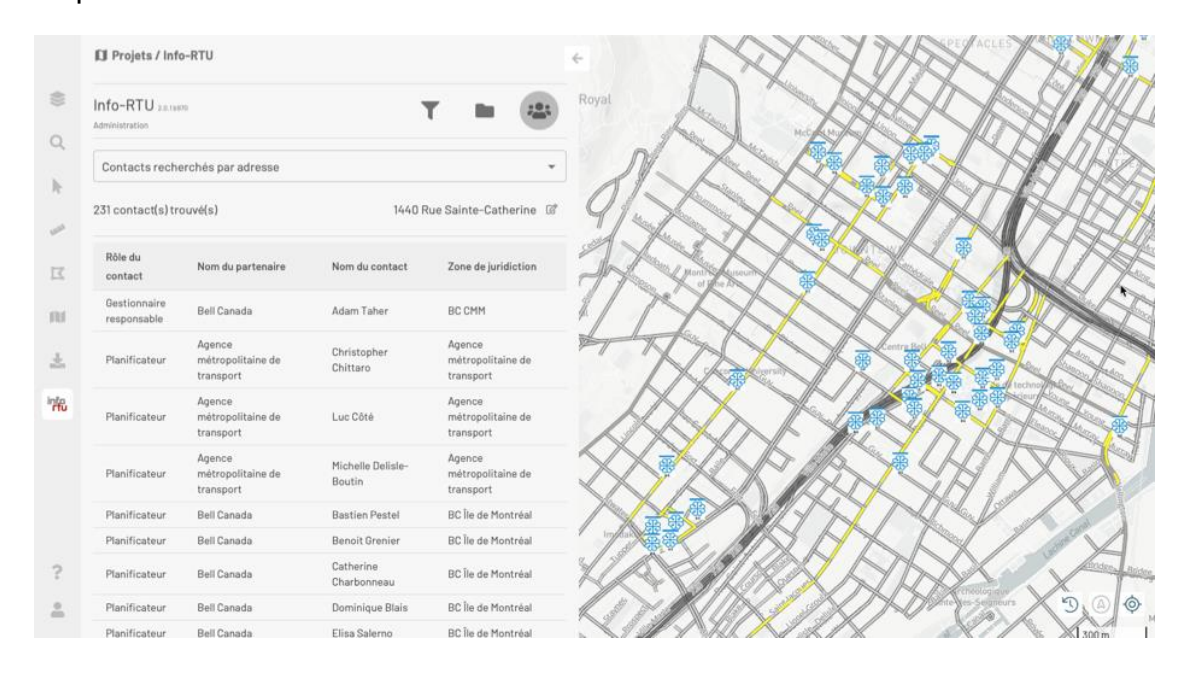

# <span id="page-37-0"></span>**Table des contacts**

La table des contacts affiche chaque contact dans une rangée et comporte quatre colonnes correspondant aux attributs **Rôle du contact**, **Nom du partenaire**, **Nom du contact** et **Zone de juridiction**.

Pour ouvrir la fiche de détails d'un contact :

- 1. Cliquez sur le contact qui vous intéresse. Il devient coloré.
- 2. Cliquez à nouveau sur le contact pour ouvrir sa fiche de détails. La fiche contient les informations d'identification de la personne, du bureau et du partenaire.

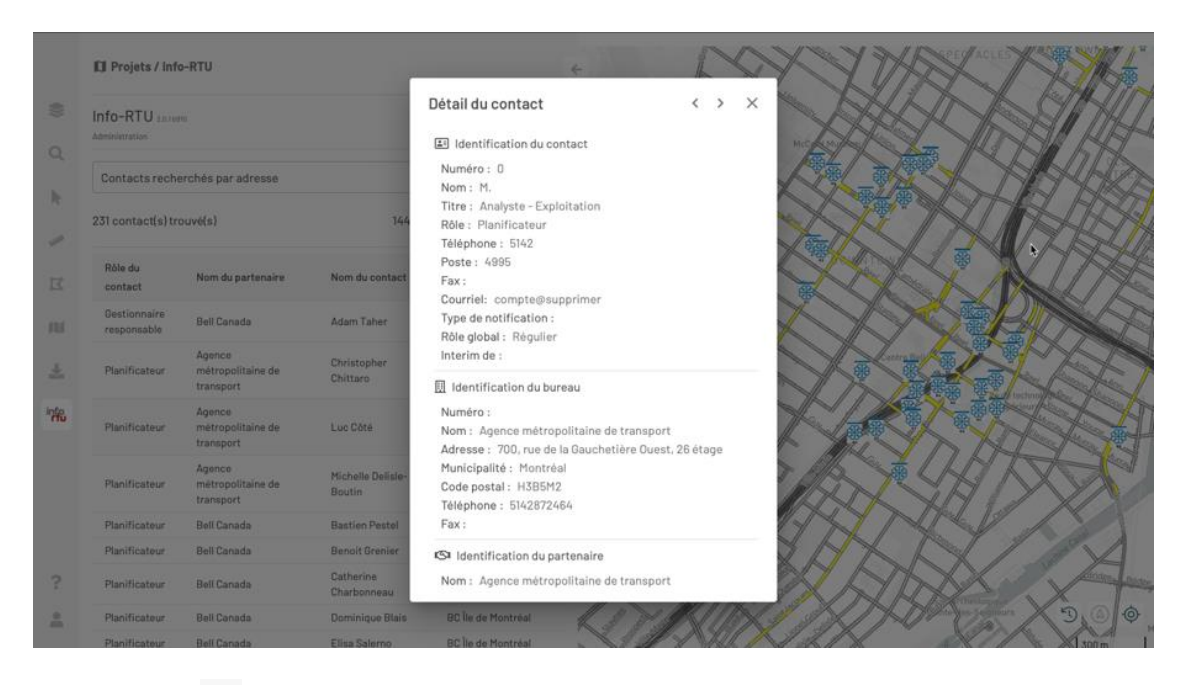

- 3. Cliquez sur pour afficher les informations du contact suivant dans la table. À l'aide des flèches vous pouvez naviguer à travers les contacts de la table.
- 4. Cliquez sur  $\times$  pour fermer la fiche.

# <span id="page-39-0"></span>**TRAVAILLER AVEC LES PROJETS**

Info-RTU offre des outils pour travailler avec les projets tout au long de leur cycle de vie :

- Créer un nouveau projet
- Modifier des projets
- Supprimer un projet
- Importer et exporter un ensemble de projets

# <span id="page-40-0"></span>**Créer un nouveau projet**

#### **Contenu de la section**

[Positionner le projet](#page-40-1)

[Définir les caractéristiques du projet](#page-45-0)

L'inscription ou création d'un projet consiste à̀ le localiser précisément sur la carte, spécifier le responsable, définir l'empreinte spatiale du projet et saisir les informations descriptives.

## <span id="page-40-1"></span>**Positionner le projet**

Pour créer un nouveau projet :

- 1. Cliquez sur **Info-RTU** sur la barre latérale puis sur **Projet** pour ouvrir la section **Projet** du panneau d'outils **Info-RTU**.
- 2. Cliquez sur **Créer un nouveau projet** pour ouvrir l'interface de création du projet.
- 3. Cliquez sur un point de la carte pour positionner votre projet. À ce point s'affichera le logotype de votre entreprise. Les coordonnées géographiques du point exprimées en Latitude et Longitude s'affichent dans le panneau. Un marqueur s'affiche à l'emplacement choisi sur la carte.
- 4. Sélectionnez le **Planificateur** dans la liste déroulante.

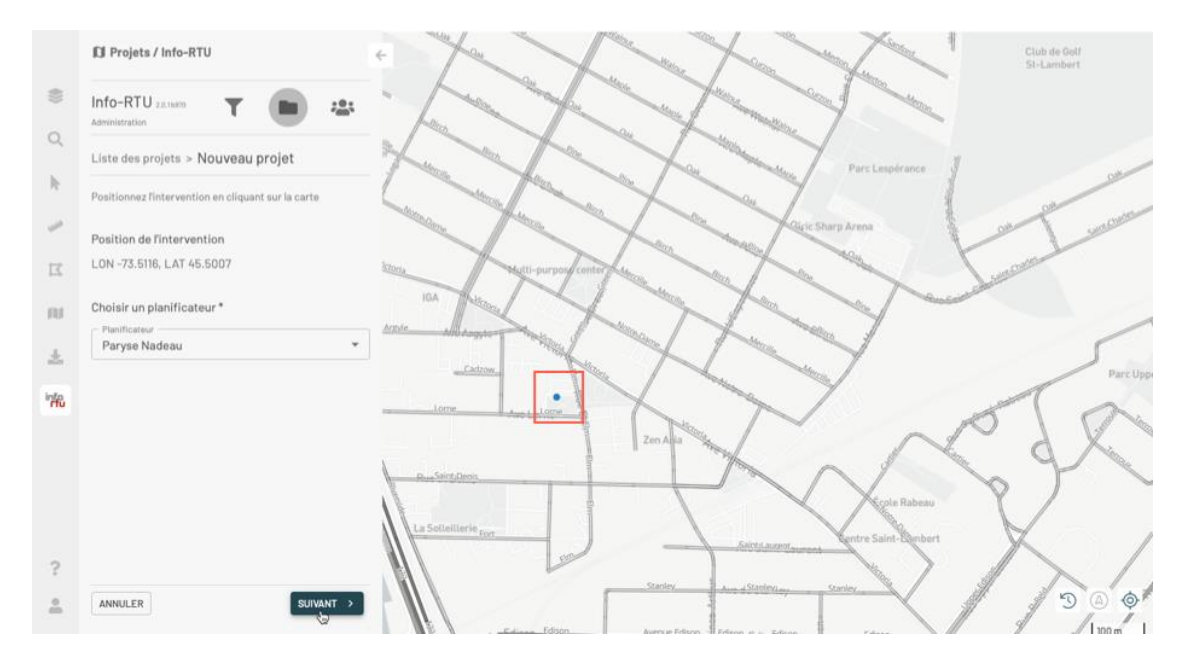

- 5. Cliquez **SUIVANT**.
- 6. Sélectionnez le **Type d'endroit** dans la liste déroulante. Les options disponibles dans la liste varient en fonction du **Planificateur** sélectionné dans l'étape précédente.

L'emprise spatiale d'un projet est définie par un ensemble de plusieurs types d'endroit. Le type d'endroit par défaut est **Intervalle**.

La section [Types d'endroit](#page-3-0) détaille les différentes possibilités offertes par Info-RTU.

Chaque type d'endroit ajouté s'affiche dans le panneau du projet et sur la carte, coloré en vert.

Vous pouvez effacer chaque endroit en cliquant sur  $\blacksquare$ .

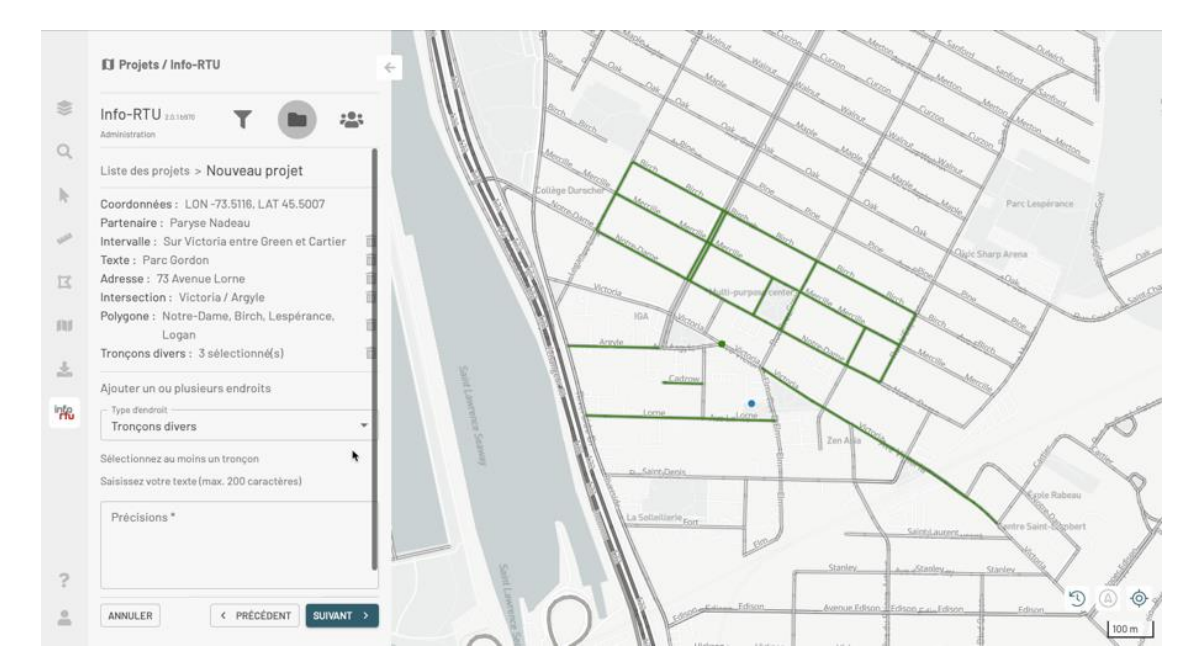

7. Une fois définis les types d'endroit du projet, cliquez sur **SUIVANT**. Le panneau pour saisir les informations descriptives du projet s'affiche. La section Définir les caractéristiques du projet détaille chaque attribut à compléter.

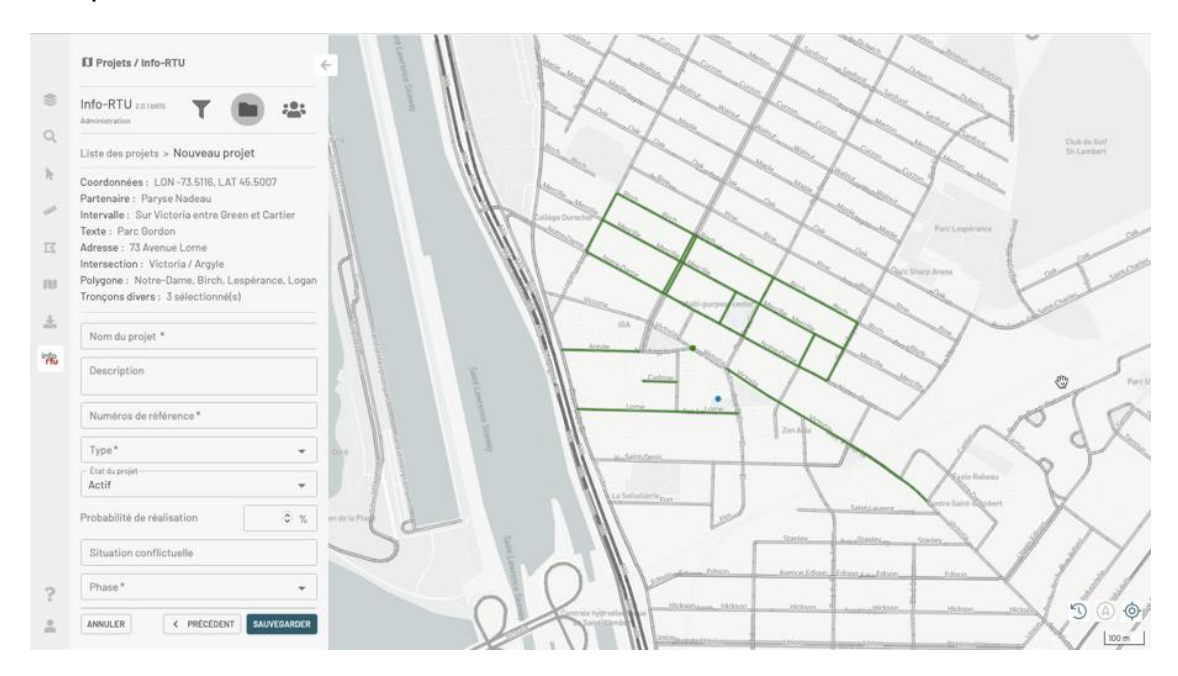

- 8. Saisissez les informations du projet.
- 9. Cliquez sur **SAUVEGARDER** pour créer le projet. Le projet s'affiche dans le panneau **Projets** et sur la carte.

#### **Types d'endroit**

L'emprise du projet peut être constituée par un ensemble de types d'endroit tels qu'un intervalle, une localisation approximative, une adresse, une intersection, un polygone ou des tronçons divers.

#### **Intervalle**

Un intervalle est un ensemble de tronçons d'une même rue. Pour ajouter un intervalle :

- 1. Sélectionnez en cliquant le tronçon de départ de l'intervalle. Les informations du tronçon **Sur**, **Entre**, **Et** s'affichent. Le tronçon sélectionné devient jaune.
- 2. Ajoutez d'autres tronçons à l'intervalle. Tous les tronçons sélectionnés doivent correspondre à la même rue, sinon un message d'avertissement est affiché. Les tronçons sélectionnés deviennent jaune. Les informations **Sur**, **Entre** et **Et** de l'intervalle sont mises à jour à chaque ajout d'un tronçon.
- 3. Ajoutez au besoin un texte de précisions pour l'intervalle.
- 4. Cliquez sur **EFFACER LA SÉLECTION** si vous souhaitez effacer l'intervalle avant de l'ajouter comme type d'endroit du projet.
- 5. Cliquez sur **AJOUTER**. L'intervalle s'affiche dans le panneau et sur la carte il devient vert.

 $O<sub>U</sub>$ 

Cliquez sur **EFFACER LA SÉLECTION** pour effacer les tronçons sélectionnés avant de les ajouter comme type d'endroit.

#### **Localisation approximative**

Vous pouvez définir une localisation approximative au moyen d'un texte descriptif :

- 1. Sélectionnez **Localisation approximative** dans la liste déroulante si vous souhaitez ajouter ce type d'endroit.
- 2. Saisissez le texte décrivant la localisation approximative de l'endroit.
- 3. Cliquez sur **AJOUTER**. La localisation s'affiche comme **Texte** dans le panneau du projet et comme un point bleu dans la carte.

#### **Adresse**

Pour ajouter une adresse comme type d'endroit :

1. Sélectionnez **Adresse** dans la liste déroulante.

- 2. Saisissez l'adresse. **Numéro civique** et **Nom de la rue** sont des champs obligatoires. **Article** (avenue, route, montée, etc.) et **Direction** (nord, ouest, etc.) sont des champs optionnels.
- 3. Cliquez sur **RECHERCHE** pour rechercher les adresses existantes dans la base de données.
- 4. Sélectionnez l'adresse pertinente dans la liste déroulante **Adresse**.
- 5. Ajoutez au besoin un texte de précisions.
- 6. Cliquez sur **AJOUTER**. L'adresse s'affiche dans le panneau du projet et le tronçon de rue concerné par l'adresse s'affiche sur la carte, coloré en vert.

#### **Intersection**

Pour ajouter une intersection :

- 1. Sélectionnez **Intersection** dans la liste déroulante.
- 2. Cliquez sur l'intersection de deux rues dans la carte. L'intersection s'affiche avec une **x** dans la carte et avec le nom des rues dans le panneau.
- 3. Ajoutez au besoin un texte de précisions.
- 4. Cliquez sur **AJOUTER**. L'intersection s'affiche dans le panneau du projet et sur la carte en forme d'un point vert.

#### **Polygone**

Un polygone est un ensemble de tronçons de rue contigus qui se ferment, c'est à dire que le dernier tronçon est contigu au premier tronçon. Pour définir un polygone :

- 1. Sélectionnez **Polygone** dans la liste déroulante.
- 2. Sélectionnez le premier tronçon de rue du polygone. Le tronçon sélectionné devient jaune.
- 3. Sélectionnez le tronçon suivant. Il doit toucher le segment de rue déjà sélectionné.
- 4. Sélectionnez les tronçons suivants, lesquels doivent toucher le précédent.
- 5. Sélectionnez le dernier tronçon. Celui-ci doit toucher le tronçon précédent et aussi le premier tronçon sélectionné pour fermer le polygone.
- 6. Ajoutez au besoin un texte de précisions.
- 7. Cliquez sur **AJOUTER**. Les noms des rues des tronçons qui composent le polygone s'affichent dans le panneau du projet. Le polygone est coloré en vert sur la carte.

 $\bigcap$ 

Cliquez sur **EFFACER LA SÉLECTION** pour effacer la sélection de tronçons avant de les ajouter comme type d'endroit.

#### **Tronçons divers**

Ce type d'endroit est une collection de tronçons de rue appartenant à des rues différentes. Pour définir ce type d'endroit :

- 1. Sélectionnez **Tronçons divers** dans la liste déroulante.
- 2. Sélectionnez les tronçons qui composent l'endroit.
- 3. Ajoutez un texte de précisions (ce texte est obligatoire).
- 4. Cliquez sur AJOUTER pour ajouter les tronçons comme type d'endroit. Dans la carte les tronçons deviennent verts.

OU

Cliquez sur **EFFACER LA SÉLECTION** pour effacer la sélection de tronçons avant de les ajouter comme type d'endroit.

# <span id="page-45-0"></span>**Définir les caractéristiques du projet**

Le panneau pour saisir les informations descriptives du projet contient des attributs obligatoires indiqués par un \* et des attributs facultatifs.

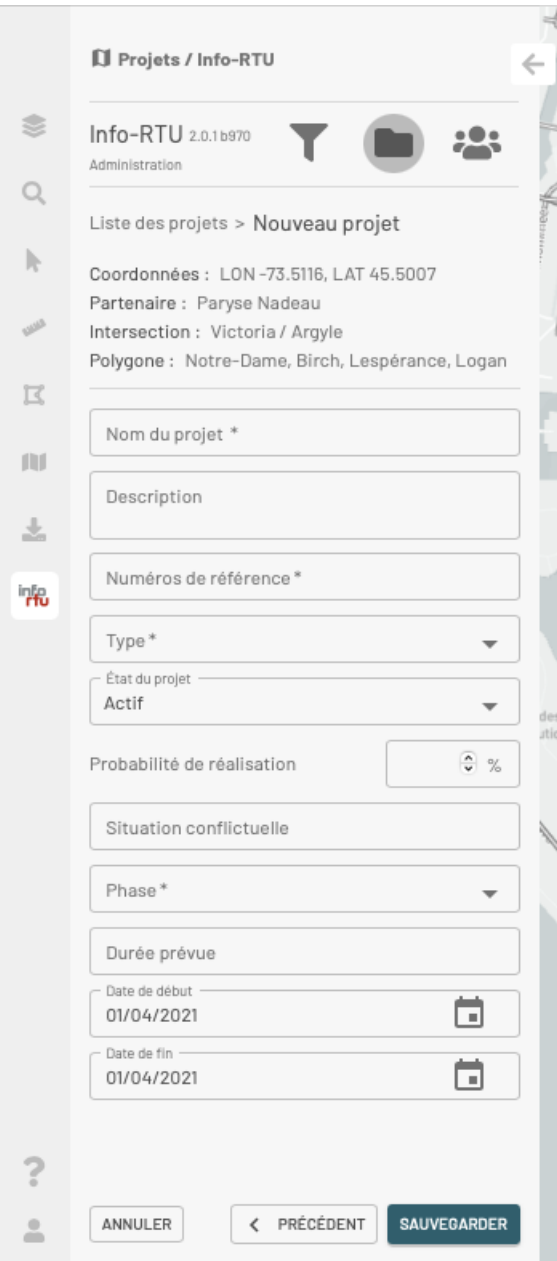

#### **Nom du projet**

Notez la rue où le projet se situe et ses limites (rue de ... à ...) ou notez l'intersection.

#### **Description**

Indiquez la nature des travaux.

#### **Numéro de référence**

Ce numéro doit être unique pour chaque projet, utilisez une séquence pour l'ensemble de vos projets.

#### **Type**

Sélectionnez dans le menu déroulant le type le plus approprié au meilleur de vos connaissances.

#### **Probabilité de réalisation**

Indiquez en pourcentage la probabilité de réalisation du projet.

#### **Situation conflictuelle**

Si le projet est en conflit avec un autre, inscrivez le conflit, ensuite avertissez les partenaires pour arrimer ces projets, si ce n'est pas le cas, laissez le champ vide.

#### **Phase**

Sélectionnez dans le menu déroulant la phase actuelle du projet.

#### **Durée prévue**

Saisissez la durée prévue du projet.

#### **Date de début et Date de fin des travaux**

Sélectionnez les dates dans le calendrier.

# <span id="page-48-0"></span>**Modifier des projets**

#### **Contenu de la section**

[Copier un projet](#page-48-1)

[Modifier un projet](#page-50-0)

Statut d'un projet

[Modifier en lot des informations descriptives des projets](#page-55-0)

Vous pouvez modifier différents aspects des projets pour lesquels vous avez les permissions pertinentes.

- Vous pouvez copier un projet, modifier sa localisation et ses caractéristiques (statut, responsable, etc.).
- Vous pouvez modifier en lot un ensemble de projets que vous avez sélectionné.

# <span id="page-48-1"></span>**Copier un projet**

Copier un projet consiste en créer un nouveau projet avec les caractéristiques d'un projet existant. Ceci permet de :

- Reprendre rapidement un projet au même emplacement,
- Créer un nouveau projet planifié sur un nouvel emplacement à partir d'un autre projet semblable.

Le processus ressemble au processus de création d'un nouveau projet :

- 1. Sélectionnez le projet à copier dans le panneau **Projets** ou dans la table de projets.
- 2. Cliquez sur  $\frac{1}{2}$  pour ouvrir le menu de fonctions disponibles.

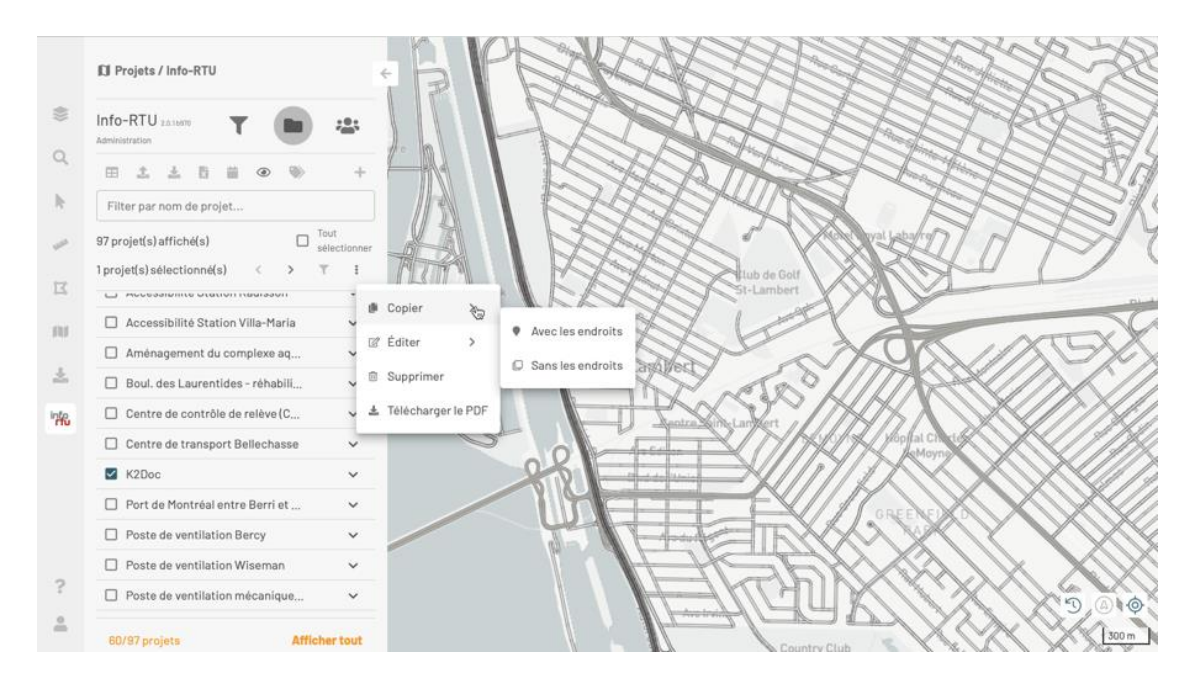

3. Cliquez sur **Copier**. Deux options s'offrent à vous : **Avec les endroits** ou **Sans les endroits**.

#### **Copier un projet avec les mêmes endroits que le projet original**

- 1. Cliquez **Avec les endroits** si vous souhaitez copier le projet avec les endroits actuels. Le panneau pour la création d'un nouveau projet s'ouvre. Il affiche les coordonnées de localisation du logotype de la compagnie et le planificateur du projet.
- 2. Cliquez sur un point de la carte pour changer la localisation du logotype du nouveau projet afin de ne pas le superposer au logotype du projet original.
- 3. Modifiez le **Planificateur** si nécessaire.
- 4. Cliquez **SUIVANT** pour afficher les endroits du projet original.
- 5. Ajoutez ou modifiez des endroits au besoin.
- 6. Cliquez **SUIVANT** pour afficher le panneau des caractéristiques du projet. Les attributs du projet original s'affichent.
- 7. Modifiez le **Nom du projet** s'il y a changement de limites.
- 8. Donnez un **Numéro de référence** unique au projet.
- 9. Identifiez les **Situations conflictuelles** avec les projets des partenaires et modifiez la **Description** du projet s'il y a changement.
- 10. Modifiez le **Statut** du projet.
- 11. Cliquez **SAUVEGARDER**. Le nouveau projet s'affiche dans le panneau de projets et dans la carte.

#### **Copier un projet sans les endroits du projet original**

- 1. Cliquez **Sans les endroits** si vous souhaitez copier le projet sans les endroits actuels. Le panneau pour la création d'un nouveau projet s'ouvre. Il affiche les coordonnées de localisation du logotype de la compagnie et le planificateur du projet.
- 2. Cliquez sur un point de la carte pour changer la localisation du logotype du nouveau projet afin de ne pas le superposer au logotype du projet original.
- 3. Modifiez le **Planificateur** si nécessaire.
- 4. Cliquez **SUIVANT** pour afficher le panneau des endroits.
- 5. Ajoutez les endroits au projet. La section [Créer un nouveau](#page-3-0) projet offre les détails sur les types d'endroit disponibles.
- 6. Cliquez **SUIVANT** pour afficher le panneau des caractéristiques du projet. Les attributs du projet original s'affichent.
- 7. Modifiez le **Nom du projet** s'il y a changement de limites.
- 8. Donnez un **Numéro de référence** unique au projet.
- 9. Identifiez les **Situations conflictuelles** avec les projets des partenaires et modifiez la **Description** du projet s'il y a changement.
- 10. Modifiez au besoin le **Statut** du projet. La section [Statut d'un projet](#page-3-0) offre la description de chaque statut disponible.
- 11. Cliquez **SAUVEGARDER**. Le nouveau projet s'affiche dans le panneau de projets et dans la carte.

# <span id="page-50-0"></span>**Modifier un projet**

Vous pouvez modifier différents aspects d'un projet. L'édition d'un projet ressemble en général au processus de création d'un nouveau projet et utilise les mêmes panneaux.

Pour modifier un projet :

- 1. Sélectionnez le projet à modifier dans le panneau **Projets** ou dans la table de projets.
- 2. Cliquez sur  $\frac{1}{2}$  pour ouvrir le menu de fonctions disponibles.

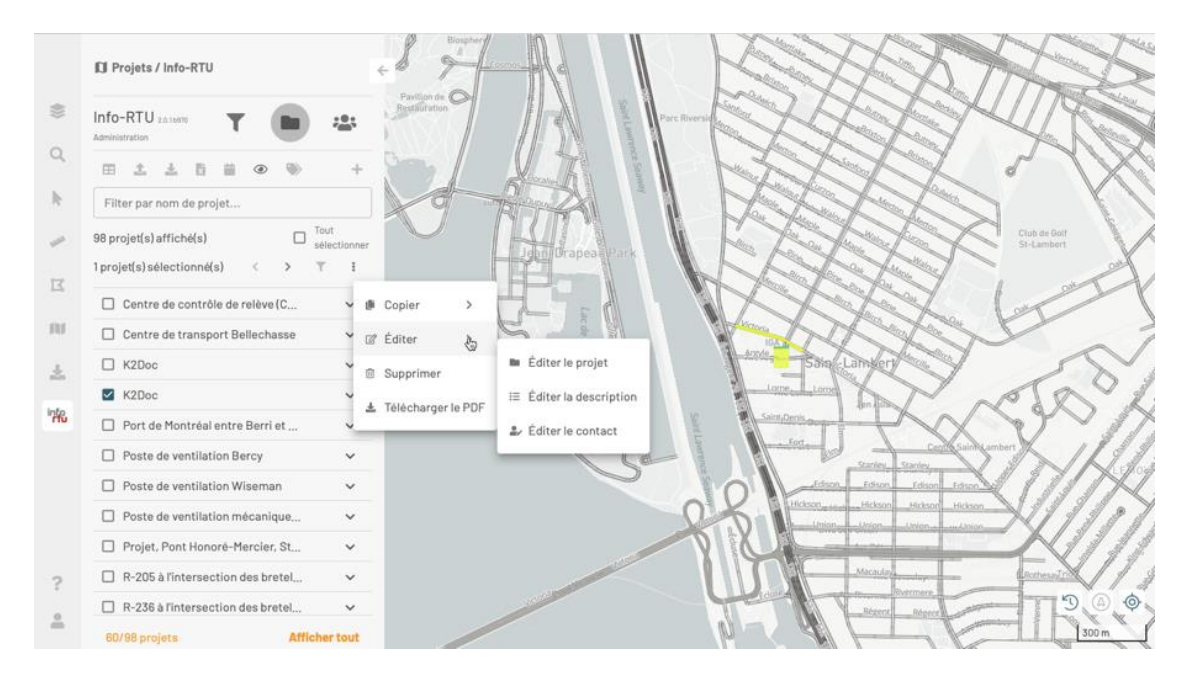

3. Cliquez sur **Éditer**. Trois options s'offrent à vous : **Éditer le projet**, **Éditer la description** et **Éditer le contact**.

# **Éditer le projet**

Cette fonction vous permet de modifier la localisation du projet, les endroits qui le composent et ses caractéristiques.

1. Cliquez sur **Éditer le projet** pour afficher le panneau **Modifier le projet**.

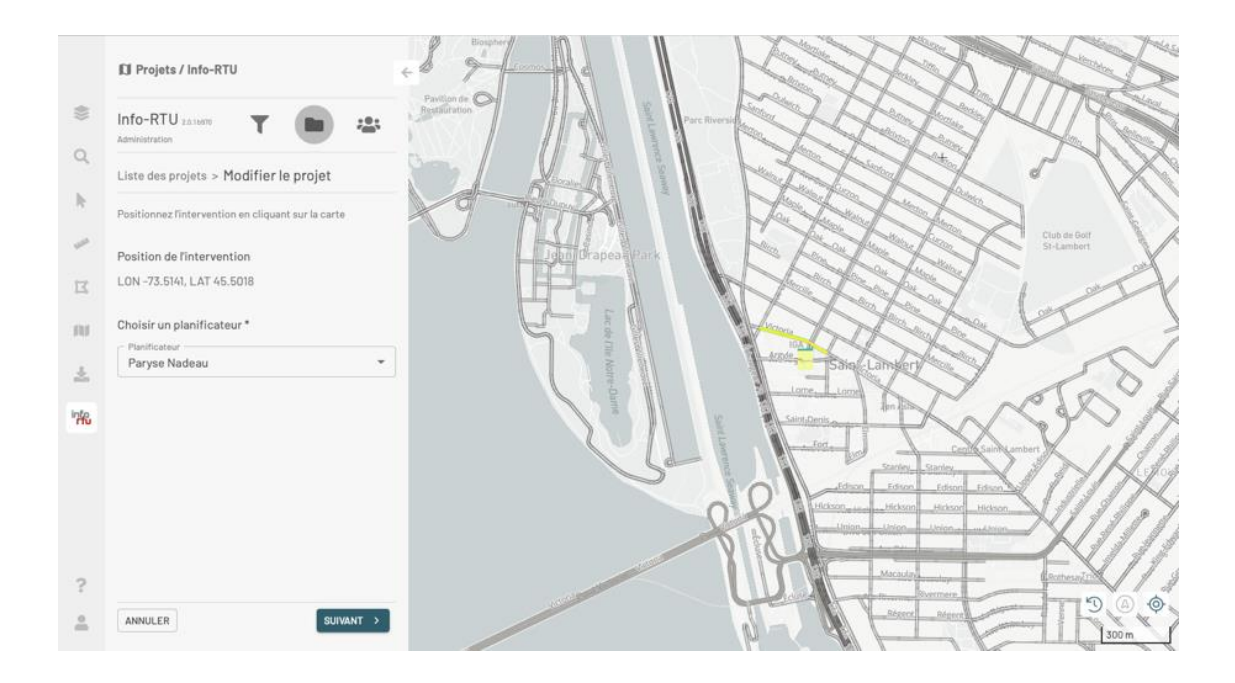

- 2. Cliquez sur la carte si vous souhaitez changer la localisation du projet. Une marque s'affiche à l'endroit sélectionné et les nouvelles coordonnées exprimées en Latitude et Longitude s'affichent dans le panneau.
- 3. Modifiez au besoin le **Planificateur** du projet.
- 4. Cliquez sur **SUIVANT** pour définir les endroits du projet.
- 5. Définissez les endroits du projet. La section [Créer un nouveau projet](%7b%7b%20site.baseurl%20%7d%7d%7b%25%20link%20creer.md%20%25%7d#types-dendroit) offre les détails sur les types d'endroit disponibles.
- 6. Cliquez sur **SUIVANT** pour modifier au besoin les caractéristiques du projet.
- 7. Modifiez les caractéristiques du projet. Vous ne devez pas modifier le **Numéro de référence** du projet.
- 8. Modifiez au besoin le statut du projet. La section [Statut d'un projet](#page-3-0) offre la description de chaque statut disponible.
- 9. Cliquez sur **SAUVEGARDER** pour sauvegarder les modifications du projet.

#### **Éditer la description**

1. Cliquez sur **Éditer le projet** pour afficher le panneau **Modifier le projet** dans la section des caractéristiques du projet.

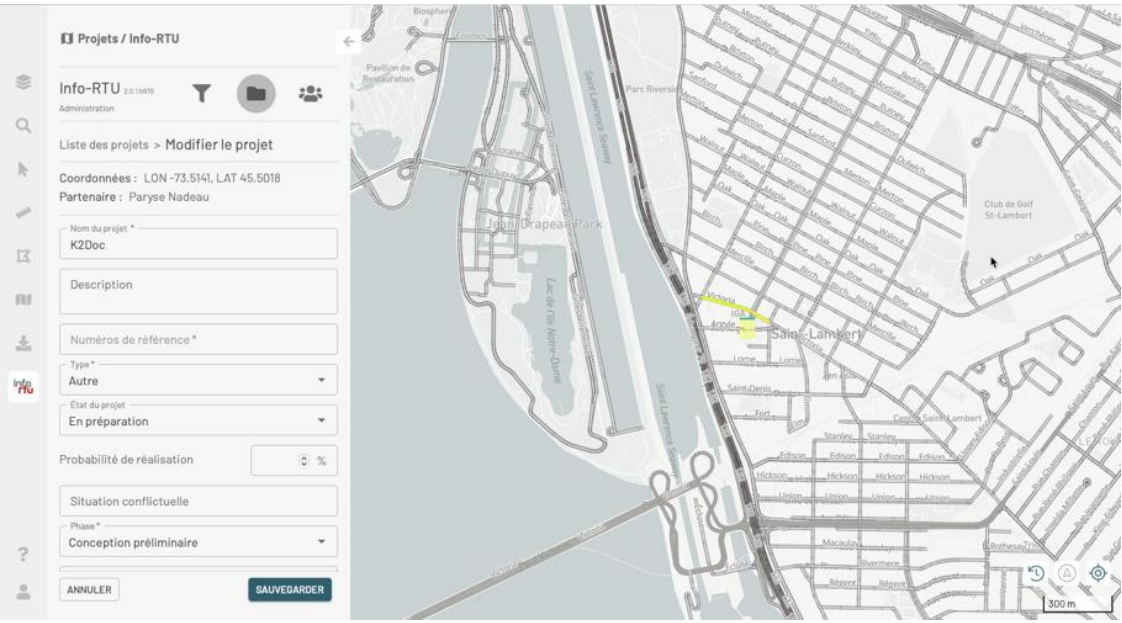

- 2. Modifiez les caractéristiques du projet. Vous ne devez pas modifier le **Numéro de référence** du projet.
- 3. Modifiez au besoin le statut du projet. La section [Statut d'un projet](#page-3-0) offre la description de chaque statut disponible.
- 4. Cliquez sur **SAUVEGARDER** pour sauvegarder les modifications des caractéristiques du projet.

#### **Éditer le contact**

1. Cliquez sur **Éditer le contact** pour afficher le panneau **Modifier le projet**.

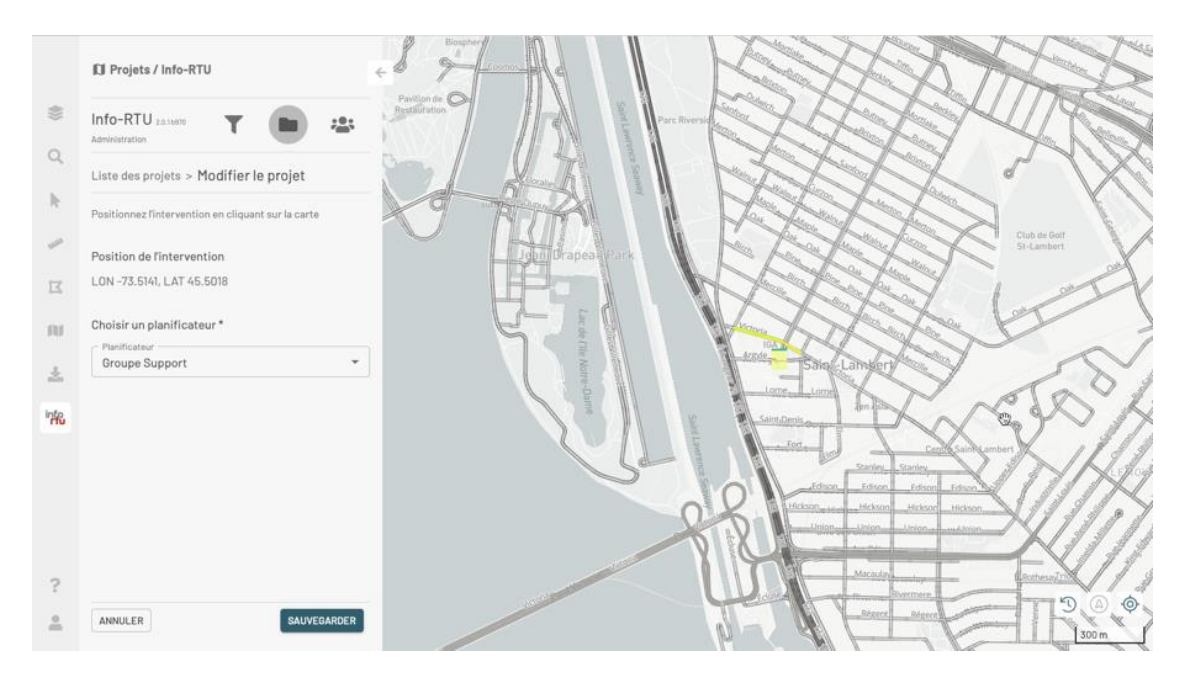

- 2. Sélectionnez un nouveau planificateur du projet.
- 3. Cliquez sur **SAUVEGARDER** pour sauvegarder la modification du projet.

# <span id="page-54-0"></span>**Statut d'un projet**

On distingue quatre types de statut pour un projet, définis par un code de couleur de la barre supérieure située au-dessus du logotype de l'organisme.

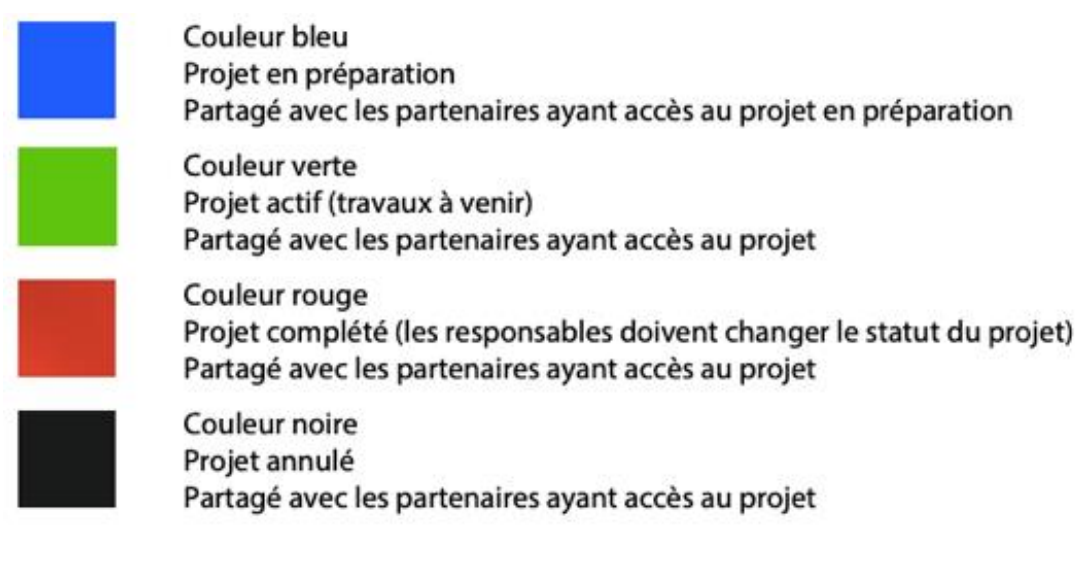

Sélectionnez le statut du projet en fonction de son état :

- Pour rendre le projet visible aux autres partenaires, sélectionnez l'état **Actif**.
- Pour annuler le projet, sélectionnez l'état **Annulé**.

• Lorsque votre projet est complet́, modifiez son statut à **Complété́**.

# <span id="page-55-0"></span>**Modifier en lot des informations descriptives des projets**

Vous pouvez modifier en lot des informations descriptives des projets dont vous avez les permissions pertinentes. Pour cela :

- 1. Dans le panneau **Projets** sélectionnez les projets dont vous souhaitez modifier les informations.
- 2. Cliquez sur le menu . Si vous sélectionnez des projets dont vous avez les permissions pour effectuer des modifications, le menu offre la fonction **Modification en lot**. Si dans votre sélection vous incluez un projet dont vous n'avez pas les permissions de modification, cette fonction ne s'affiche pas.

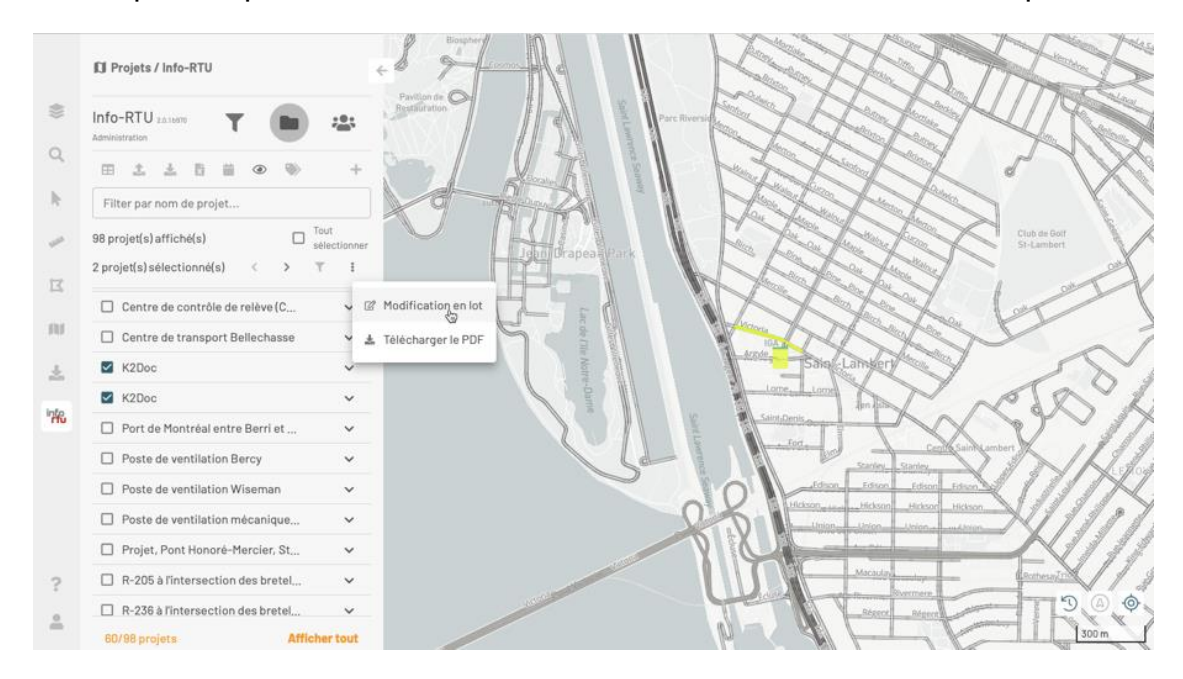

- 3. Cliquez sur **Modification en lot** pour ouvrir le formulaire d'édition.
- 4. Cochez les attributs que vous souhaitez modifier et entrez les nouvelles valeurs.

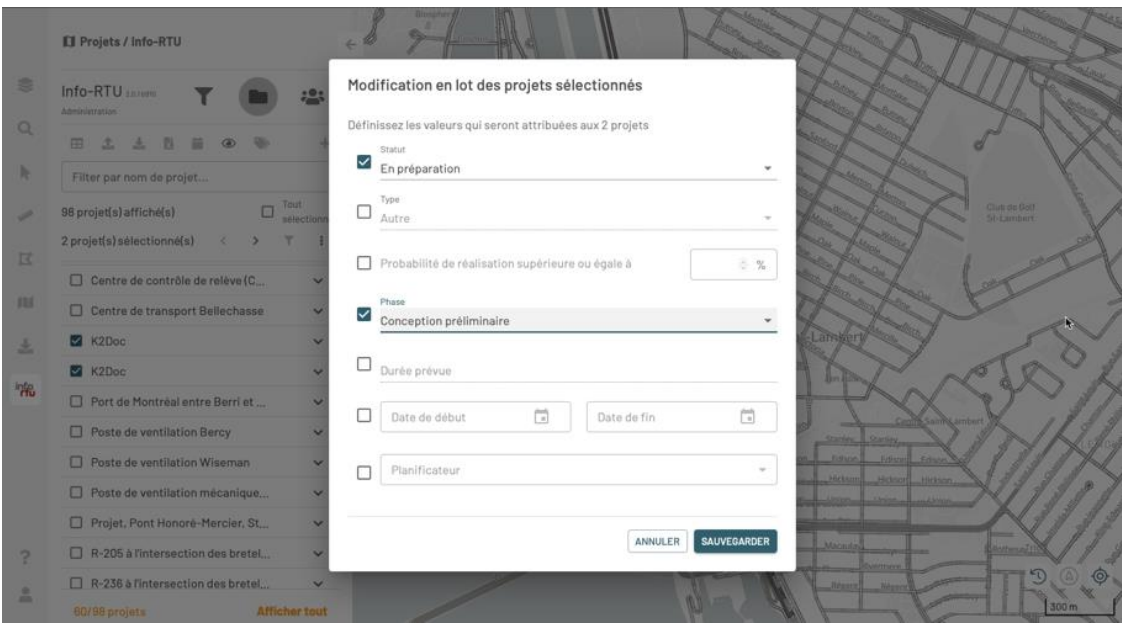

- 5. Cliquez sur **SAUVEGARDER** pour sauvegarder les changements. Un message vous demande de confirmer votre intention de mettre à jour les informations.
- 6. Cliquez **OK** pour procéder à la mise à jour.

# <span id="page-57-0"></span>**Supprimer un projet**

Vous pouvez supprimer un projet seulement lorsque son **Statut** est **En préparation**.

De plus, vous devez avoir les permissions pertinentes pour que la fonction **Supprimer** d'un projet s'affiche.

Pour supprimer un projet :

- 1. Sélectionnez le projet à supprimer dans le panneau **Projets** ou dans la table de projets.
	- **IJ** Projets / Info-RTU **SE** Info-RTU 201601  $\alpha$ 田土 支吾  $\mathbb{N}$ Filter par nom de projet.  $\Box$  Tout 98 projet(s) affiché(s) 1 projet(s) sélectionné(s)  $\rightarrow$   $\tau$ 区  $\Box$  Centre de contrôle de relève $(C_{\ldots})$ di Copier m  $\Box$  Centre de transport Bellechasse **IZ** Éditer  $X$  K2Doc 主  $\circledR$  Supprimer  $\Box$  K2Doc ± Télécharger le PDF nte. Port de Montréal entre Berri et ... Poste de ventilation Bercy □ Poste de ventilation Wiseman  $\Box$  Poste de ventilation mécanique... Projet, Pont Honoré-Mercier, St...  $\Box$  R-205 à l'intersection des bretel...  $\Box$  R-236 à l'intersection des bretel... 60/98 projets **Afficher tout**
- 2. Cliquez sur  $\frac{1}{2}$  pour ouvrir le menu de fonctions disponibles.

- 3. Cliquez sur **Supprimer**. Une fenêtre s'ouvre pour demander la confirmation de suppression du projet sélectionné.
- 4. Cliquez sur **OUI** pour supprimer le projet.

OU

Cliquez **NON** pour annuler la suppression.

# <span id="page-58-0"></span>**Importer et exporter un ensemble de projets**

#### **Contenu de la section**

[Importer un ensemble de projets à partir d'un fichier Excel](#page-58-1) [Structure du fichier Excel](#page-60-0)

[Exporter des projets en format Shapefile](#page-62-0)

Certaines fonctionnalités permettent de charger et d'exporter massivement des données. En effet, le chargement de données à partir d'un fichier Excel et l'exportation des données en format Shapefile soutiennent les besoins de structurer et d'analyser les données à l'aide d'autres outils.

### <span id="page-58-1"></span>**Importer un ensemble de projets à partir d'un fichier Excel**

Cette fonction permet aux utilisateurs ayant la permission d'importer des projets dans Info-RTU à partir d'un fichier Excel (versions .xls et .xlsx).

La fonction est accessible à partir du panneau **Projets** des outils **Info-RTU**.

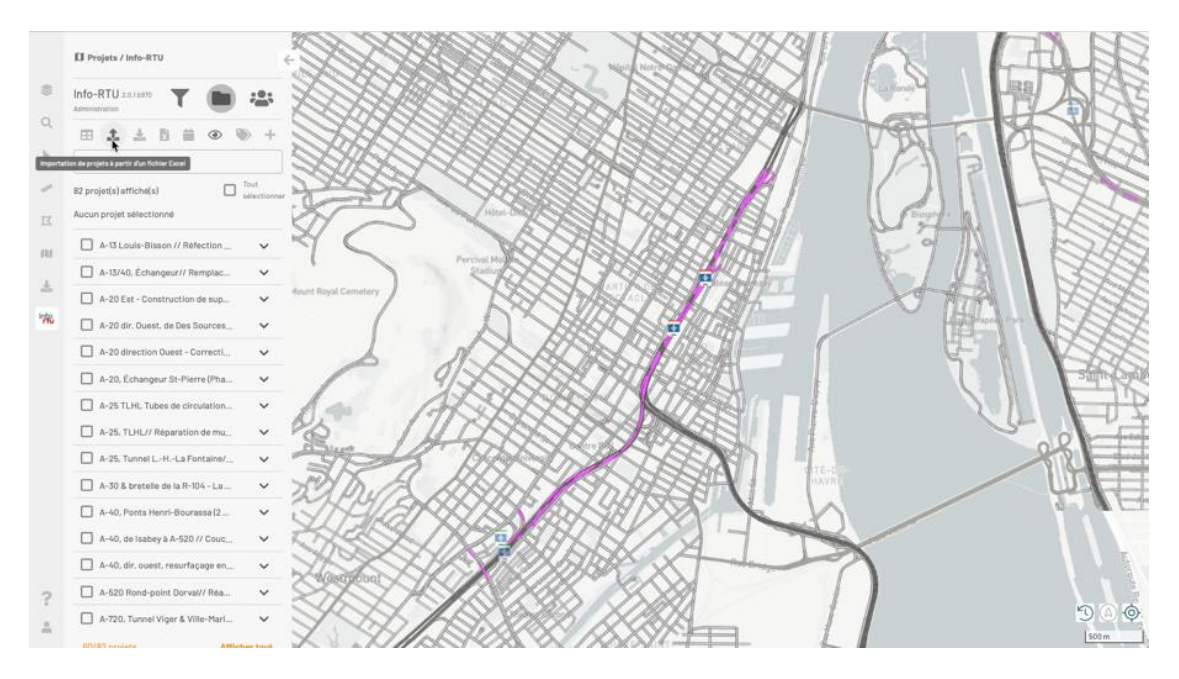

Pour importer les projets procédez comme suit :

- 1. Cliquez sur l'icône **Importation de projets à partir d'un fichier Excel**. Une fenêtre s'ouvre pour vous permettre de sélectionner le fichier Excel.
- 2. Sélectionnez le fichier Excel. La fenêtre d'importation s'ouvre automatiquement. Le nombre des lignes valides (qui correspond au nombre de projets) est indiqué en bas de cette fenêtre.

Si le format du fichier choisi correspond au format Info-RTU, tous les champs sont remplis automatiquement et sont désactivés pour la modification.

Si le format du fichier est différent de celui d'Info-RTU, l'utilisateur doit saisir tous les champs obligatoires marqués d'un astérisque (\*).

3. Sélectionnez pour chaque attribut des projets la colonne correspondante du fichier afin d'associer les projets aux données du fichier.

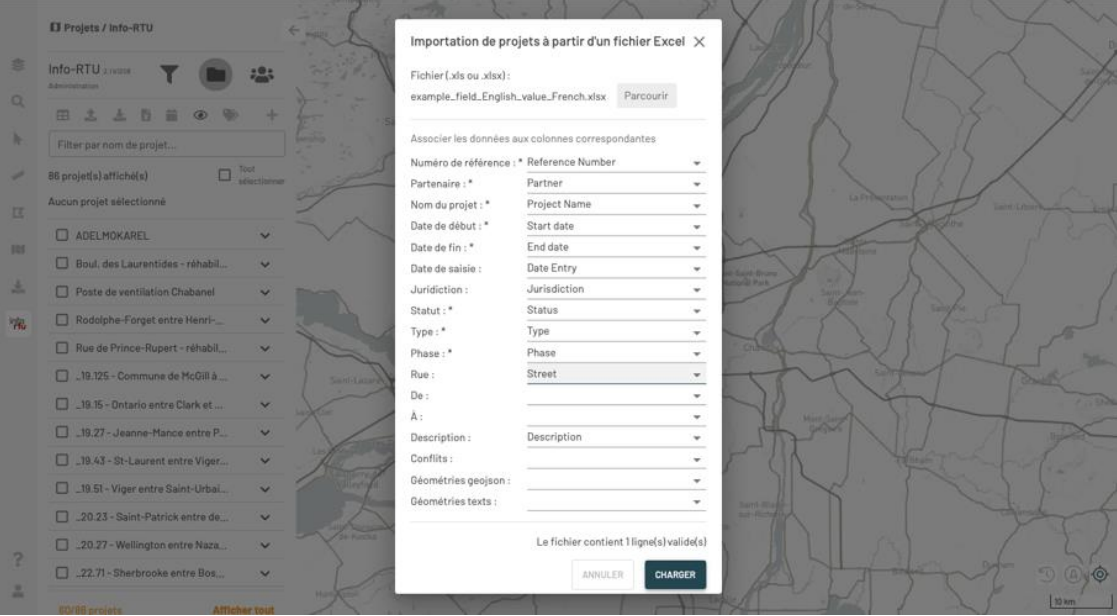

- 4. Cliquez sur **CHARGER**. Un message s'affiche indiquant l'importation réussie des projets et les erreurs rencontrées.
- 5. Cliquez **OK** pour fermer la fenêtre. Les projets importés s'affichent dans le panneau **Projets** et dans la carte.

Info-RTU effectue des nombreuses étapes automatiquement, sans votre intervention. Le traitement de données comprend les étapes suivantes :

- Vérifier les permissions de l'utilisateur.
- Valider les attributs descriptifs et le remplissage des champs vides avec des valeurs par défaut.
- Valider que la localisation réfère à la géobase existante.
- Si l'application ne repère pas la localisation avec les noms déterminés par les attributs **Rue**, **De**, **À**, le projet n'est pas importé́.
- Placer le logotype au centre de tous les endroits du projet.
- Sauvegarder le fichier **Rapport.xls** sur le poste de l'utilisateur.

Ce fichier contient toutes les informations des projets rejetés.

Ce fichier peut être réutilisé́ pour l'importation. Par exemple, si le projet n'a pas été́ importé à cause d'une erreur dans le nom de la rue (Belair au lieu de Bélair), il suffit de modifier le nom de la rue et de réimporter les données en choisissant ce fichier.

#### <span id="page-60-0"></span>**Structure du fichier Excel**

Le fichier Excel doit avoir une structure précise pour que l'importation des projets soit réussie.

Le fichier peut contenir les noms des champs (colonnes du fichier Excel) en français ou en anglais. Le tableau plus bas présente les noms des champs en français et en anglais tels qu'ils sont dans la base de données d'Info-RTU. Vous pouvez donner un autre nom aux champs de votre fichier Excel, mais vous devrez établir la correspondance entre les colonnes du fichier Excel et les champs de la base de données.

Les données des projets (chaque ligne du fichier Excel correspond à un projet), peuvent aussi être en français ou en anglais à l'exception des données des champs **Statut**, **Type** et **Phase** qui doivent obligatoirement être en français et correspondre à des données existantes dans la base de données d'Info-RTU.

La table suivante présente les noms des champs en français et en anglais. Les champs dont des valeurs sont requises, c'est à dire que chaque enregistrement (ligne du fichier Excel) doit contenir une valeur, sont indiqués ainsi que les caractéristiques du format de certains des champs.

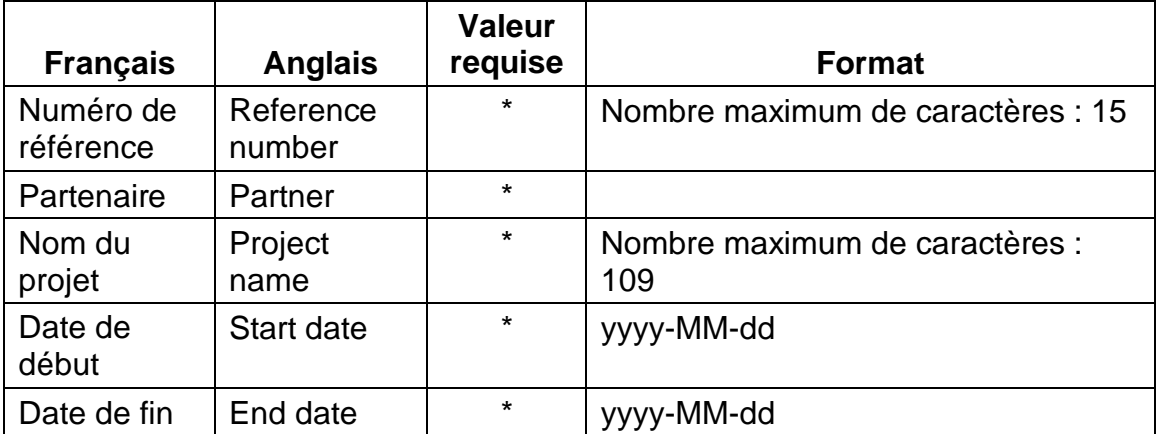

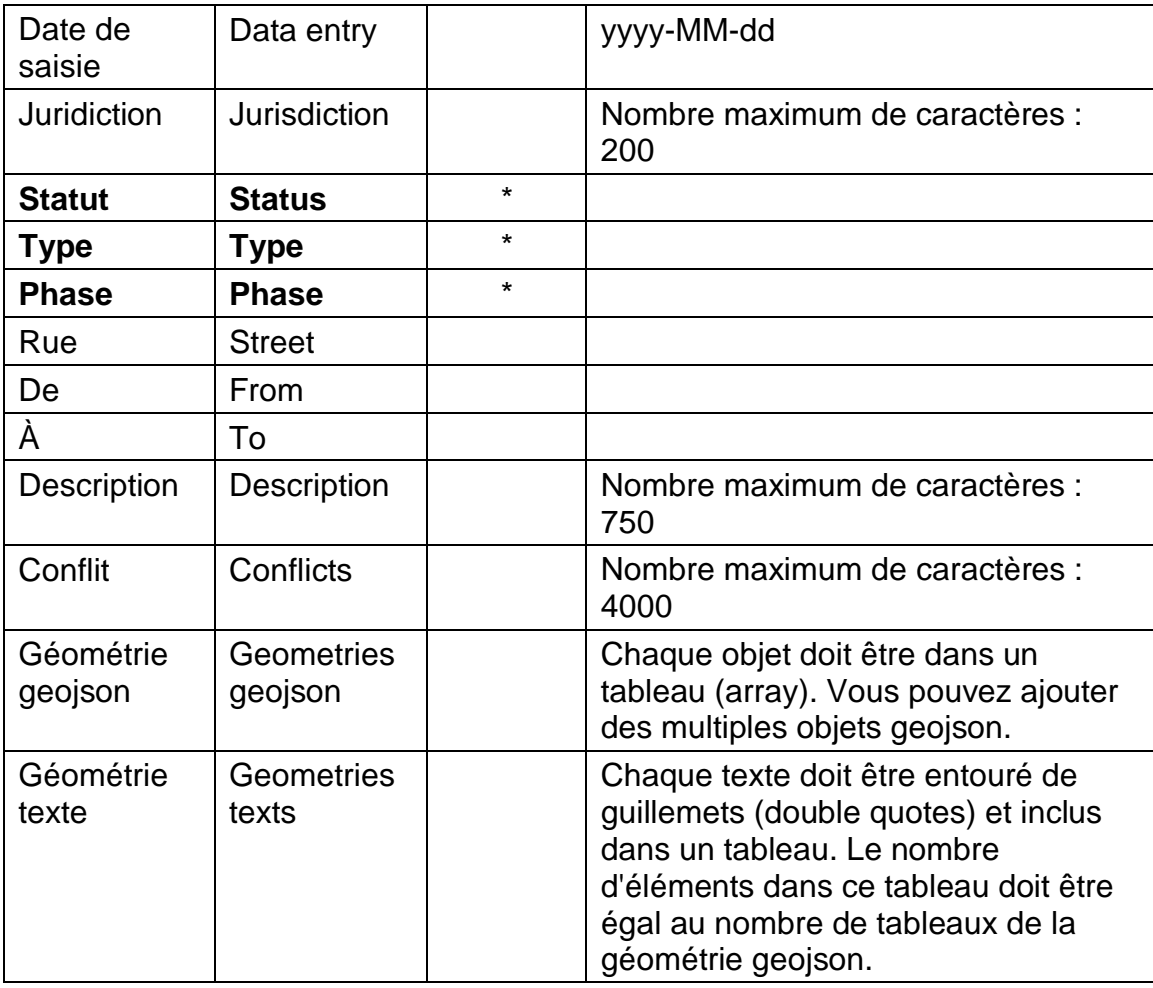

Certains champs sont reliés. Si vous entrez une valeur pour le champ **Géométrie geojson**, vous devez entrer aussi une valeur pour le champ **Géométrie texte**.

La figure suivante présente un exemple de structure de fichier Excel.

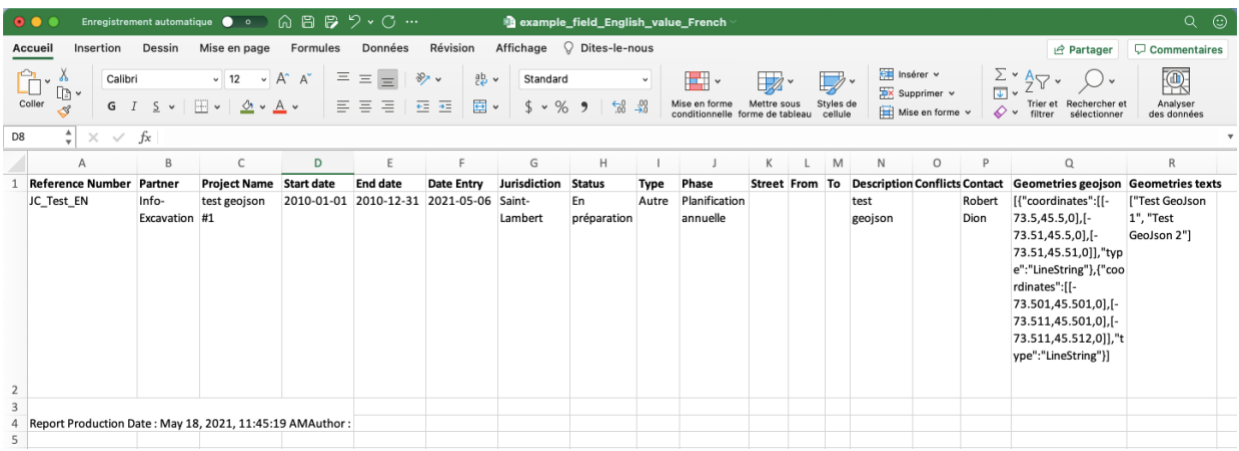

# <span id="page-62-0"></span>**Exporter des projets en format Shapefile**

Les utilisateurs peuvent exporter les projets affichés dans le panneau **Projets** en format Shapefile pour effectuer des traitements avec d'autres logiciels.

La fonction est accessible à partir de la section **Projets** du panneau **Info-RTU** lorsque des projets sont affichés dans le panneau.

Pour exporter les projets :

1. Cliquez sur l'icône **Exporter les projets en format Shapefile**.

Un dossier est téléchargé automatiquement sur votre poste de travail. Ce dossier contient les fichiers qui composent le Shapefile, qui peut afficher trois couches :

- Une couche de points qui contient le positionnement des logotypes des projets,
- Une couche de lignes qui contient le positionnement des tronçons des projets,
- Une couche de points qui contient le positionnement des intersections des projets.

**Note** : Les caractères du Shapefile sont encodés selon la norme ISO 8859-1. Sélectionnez cette option pour afficher correctement les données du Shapefile dans votre logiciel SIG.

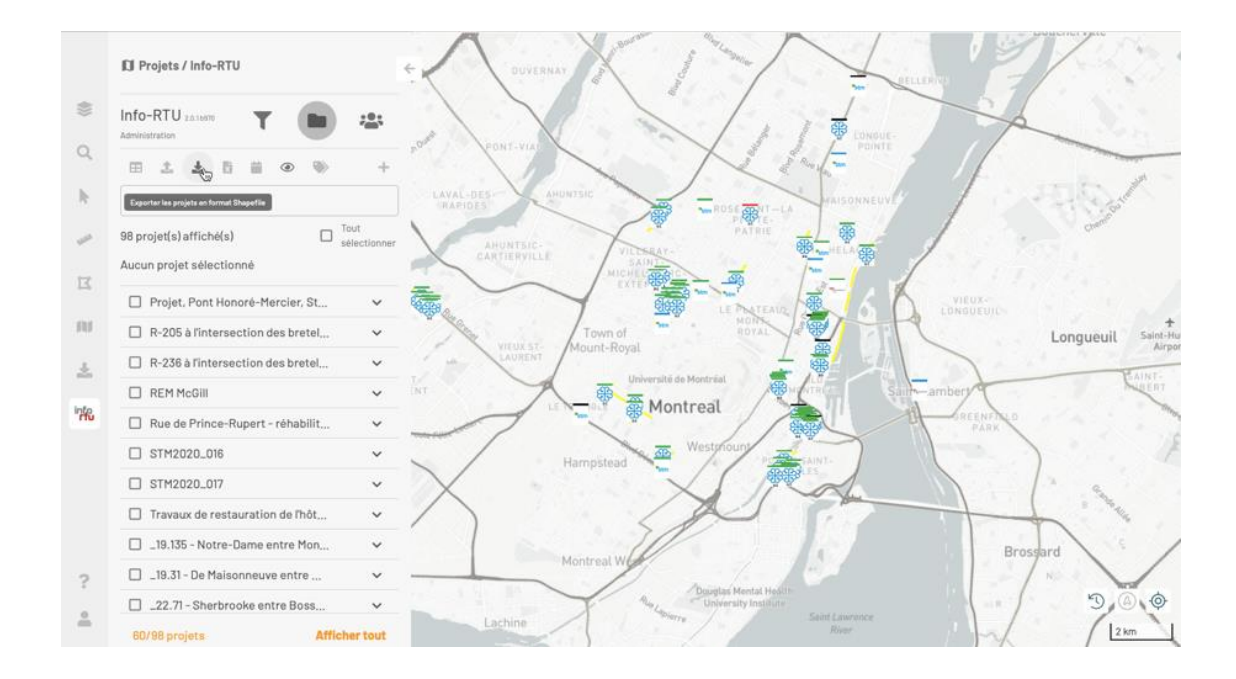

# <span id="page-64-0"></span>**SOUTIEN ET DÉPANNAGE**

Pour une aide plus détaillée sur les différents outils de l'application NG, veuillez vous référer au manuel de l'utilisateur qui est accessible à partir de la section **Aide** de la barre latérale.

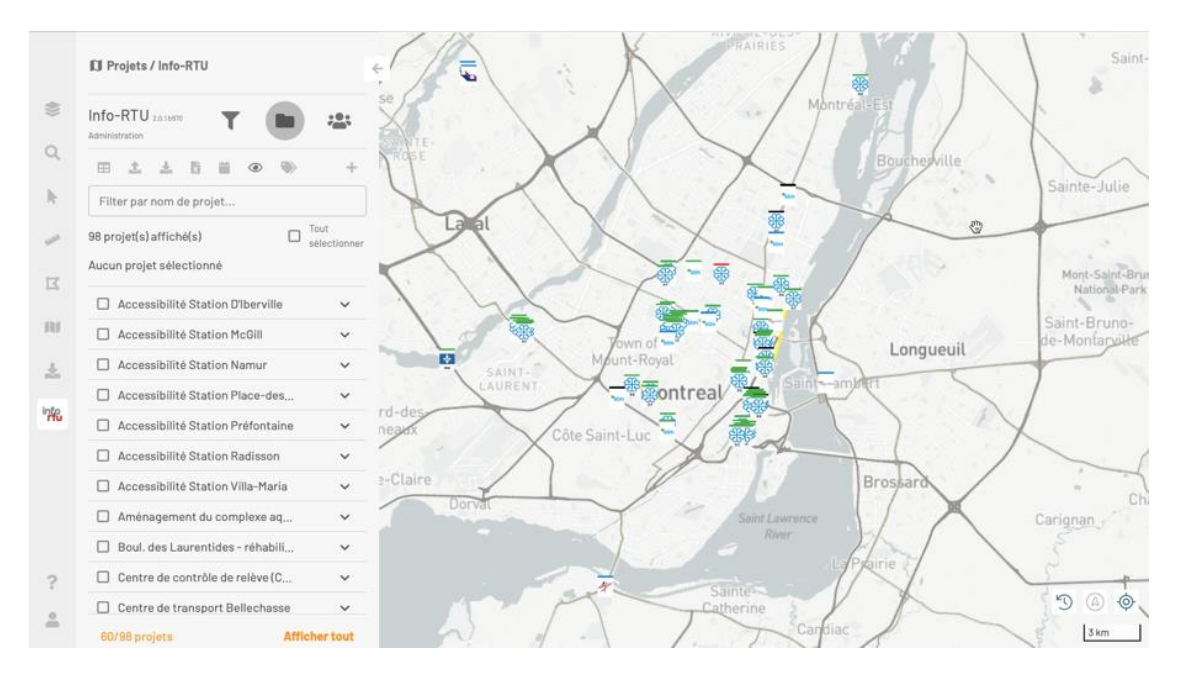

Pour toute autre question technique concernant l'utilisation d'Info-RTU Web, incluant les règles d'affaires, veuillez utiliser cette Demande d'information.